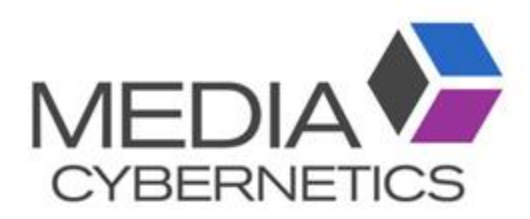

# Image Pro v10 3D 簡易マニュアル

伯東株式会社 システムプロアクトカンパニー 営業三部 営業第一グループ

2022.9.12

### 3D構築・測定の基本フロー

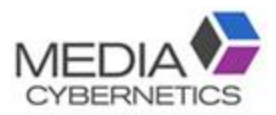

A. スケールを較正する。

→ ホーム/較正データ作成

- B. 画像処理で3D構築の前処理をする。
	- → B-1 調整:傾斜角度による縦横比変更
	- → B-2 調整:RGB画像からモノクロ画像に変換
	- → B-3 コントラスト調整: スライス間の輝度平均化
	- → B-4 フィルタの利用 (X-Y面の輝度均一化、ノイズ除去、輪郭強調等)
- C. 連続画像間の位置合わせをする。
	- → C-1 マーキングを基準にする
		- C-2 マーキングがない場合
		- C-3 手動での位置合わせ
- D. 2値化の閾値を設定し、対象物を抽出しカウントする。

 $\rightarrow$  D-1 自動抽出

D-2 手動抽出

- E. 断面作製、動画作成。
- F. データ保存。

① ファイルシーケンス画像として開く。

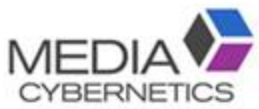

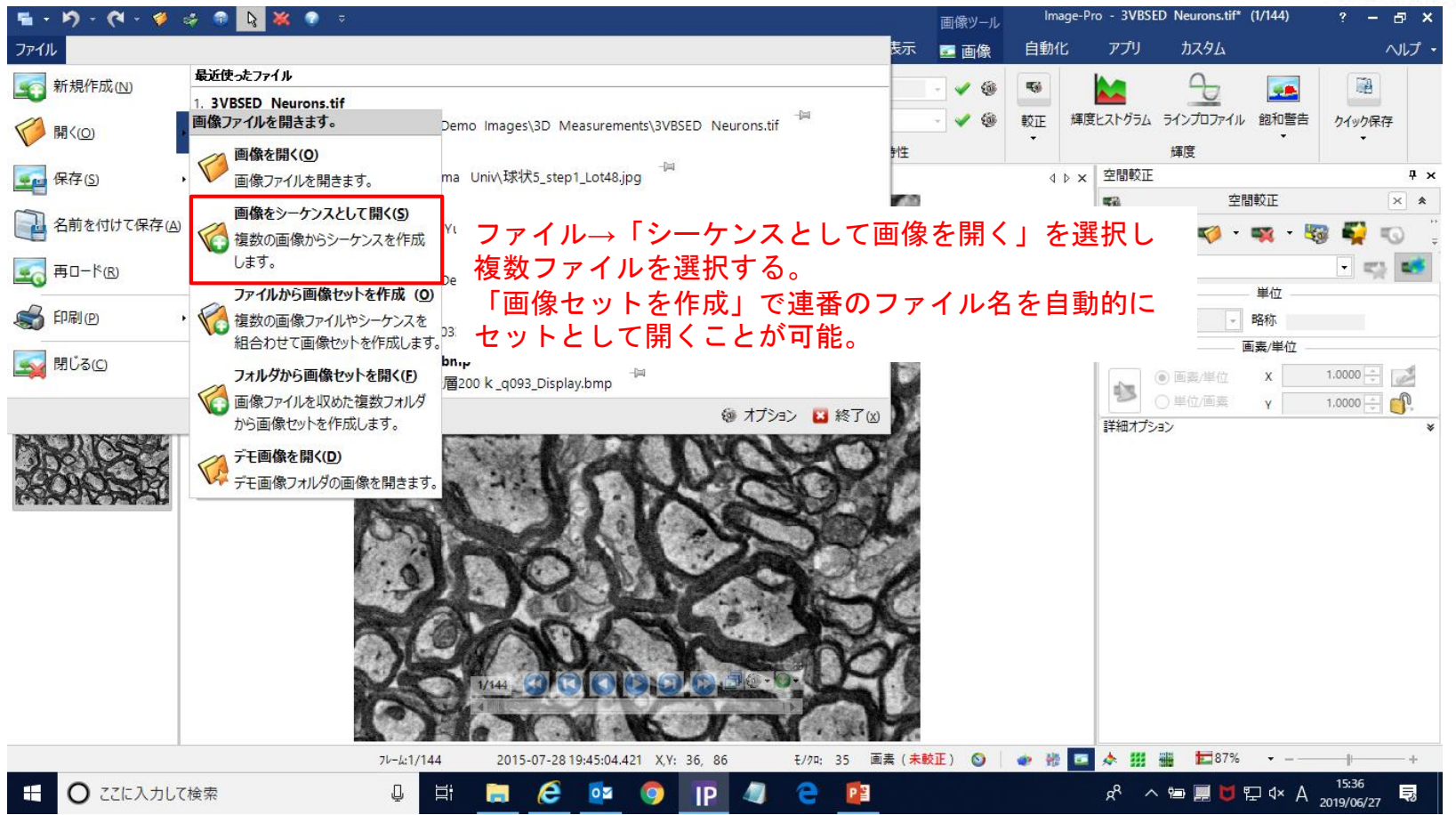

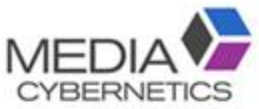

#### A-① X、Y軸のスケール較正をする。

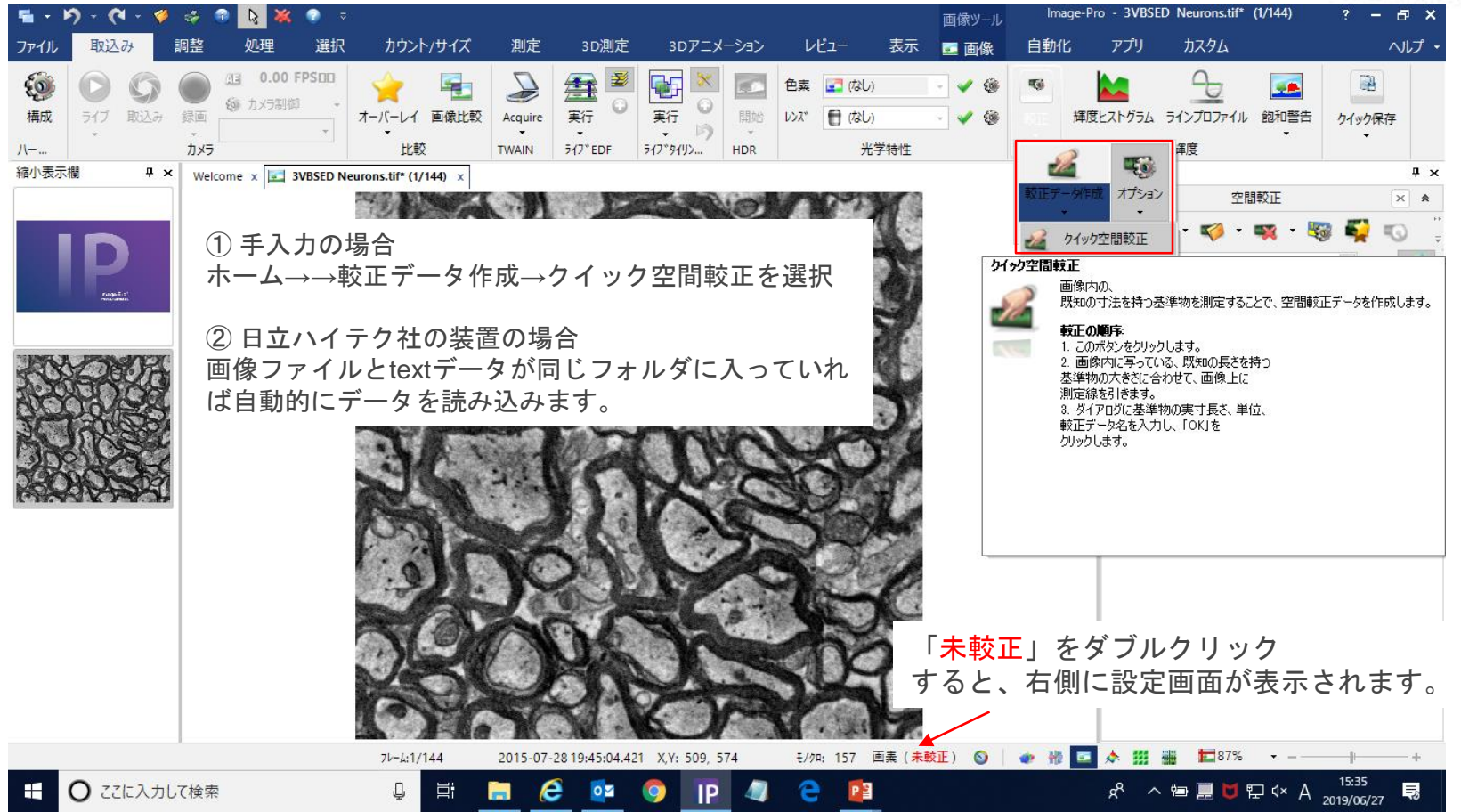

#### A-2 Z軸のスケール較正は、ピッチ(送り)幅を入力する。MED **CYBERNETICS**

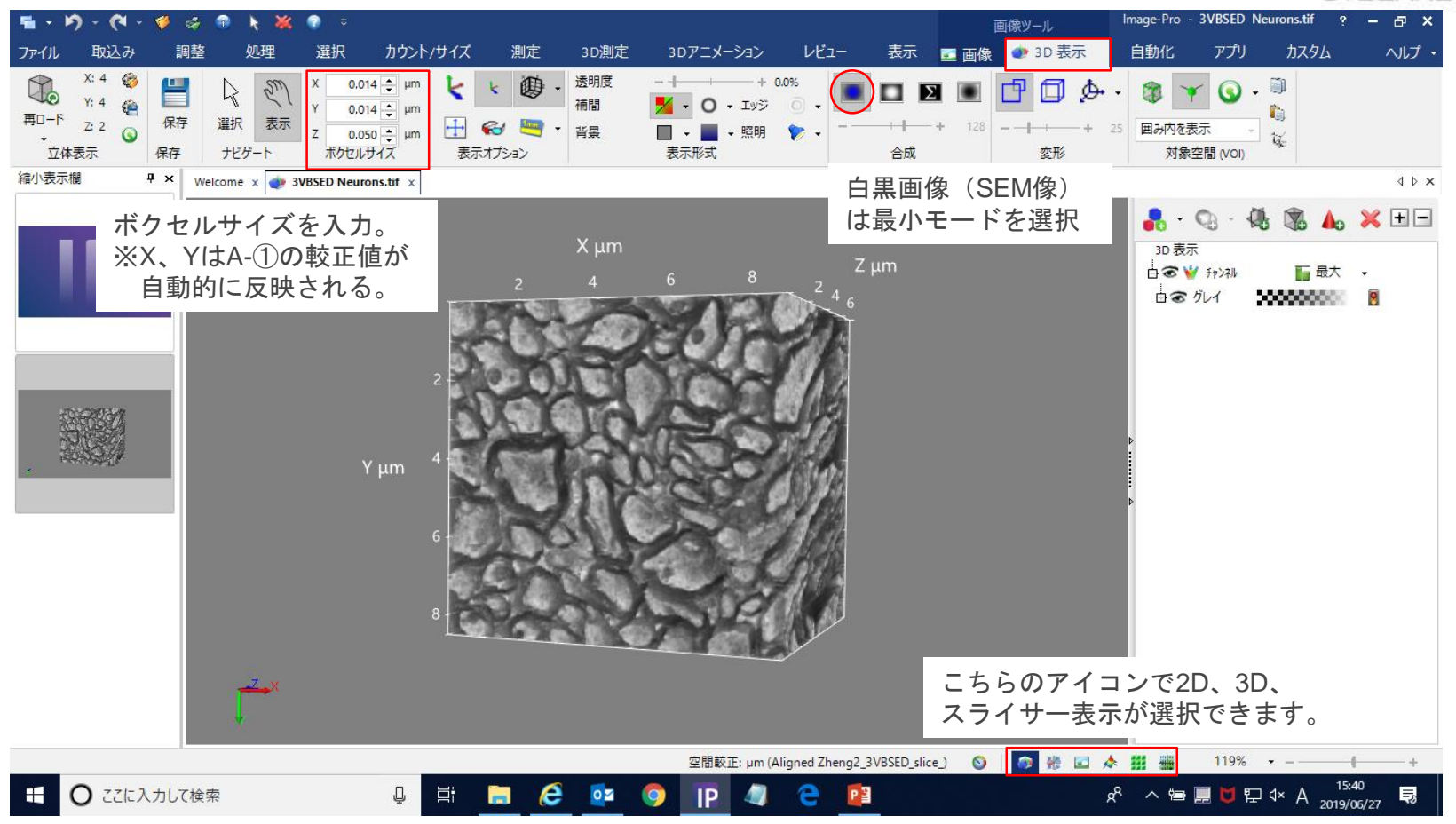

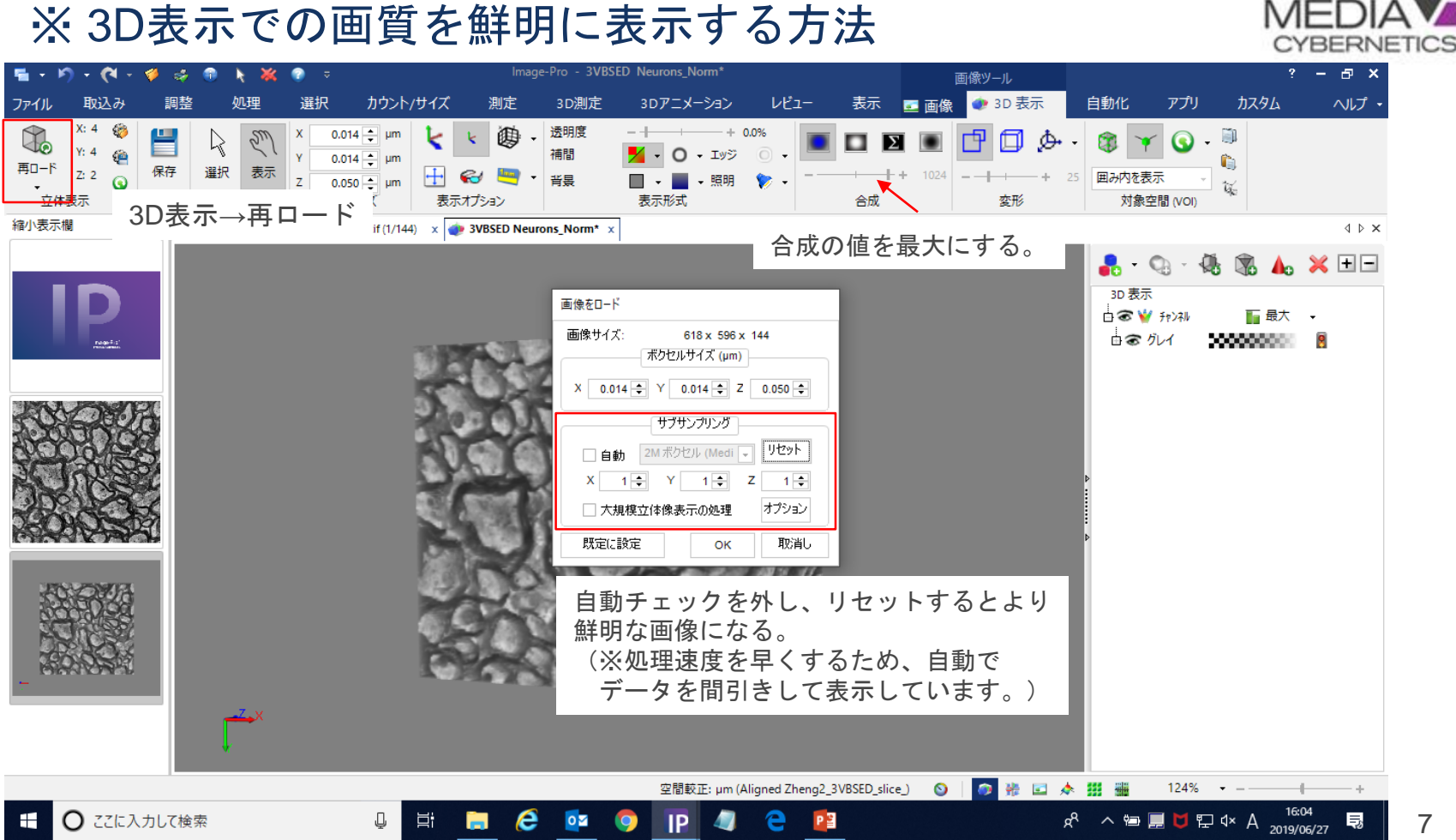

#### B-① 傾斜角度を補正する場合は、画像をサイズ変更する。

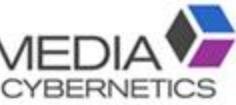

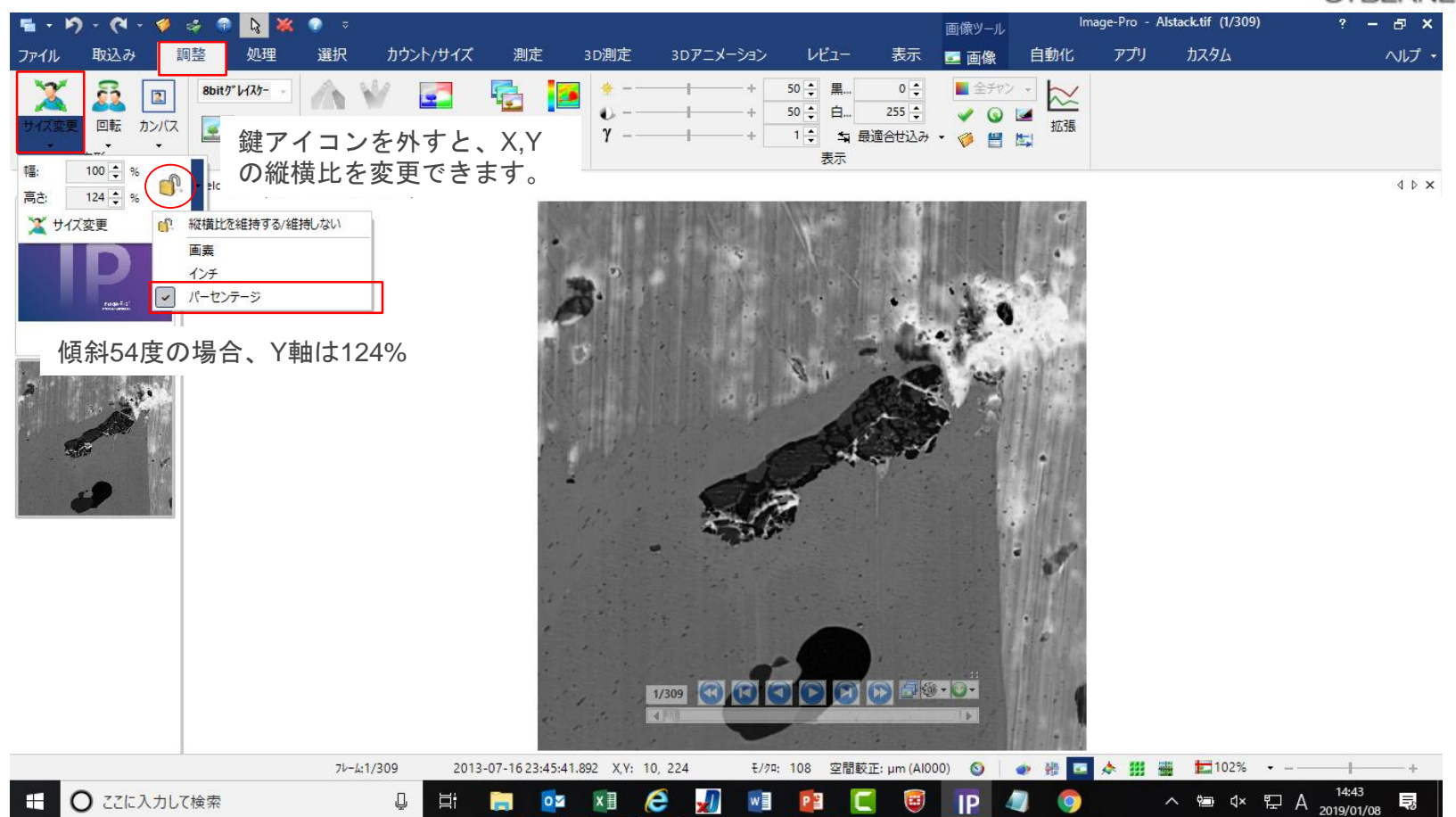

#### B-② RGB画像からモノクロ画像に変換する。

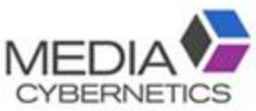

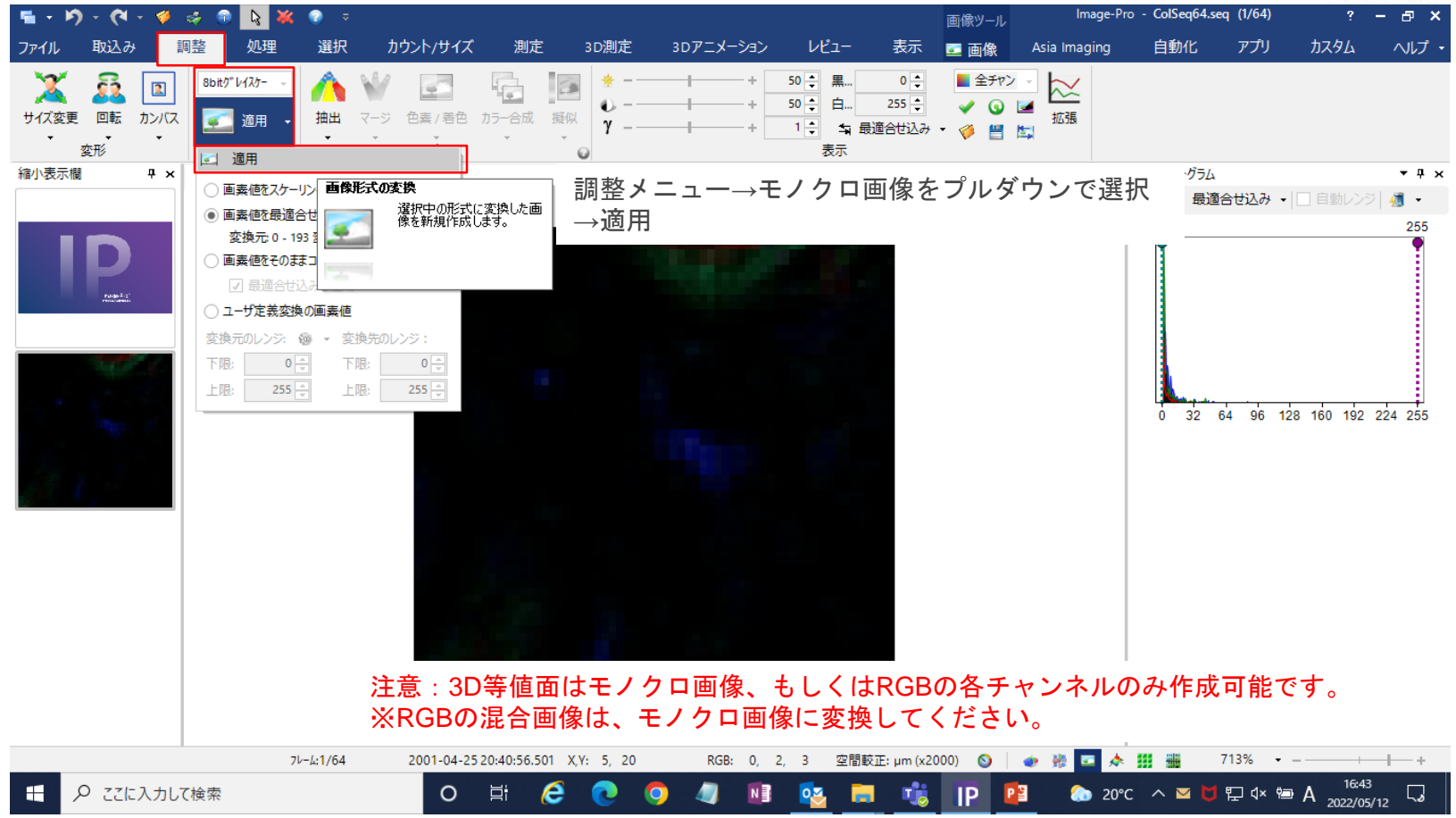

B-③ 画像間の輝度ムラがある場合は、標準化処理をする。

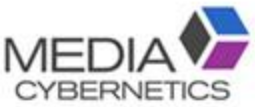

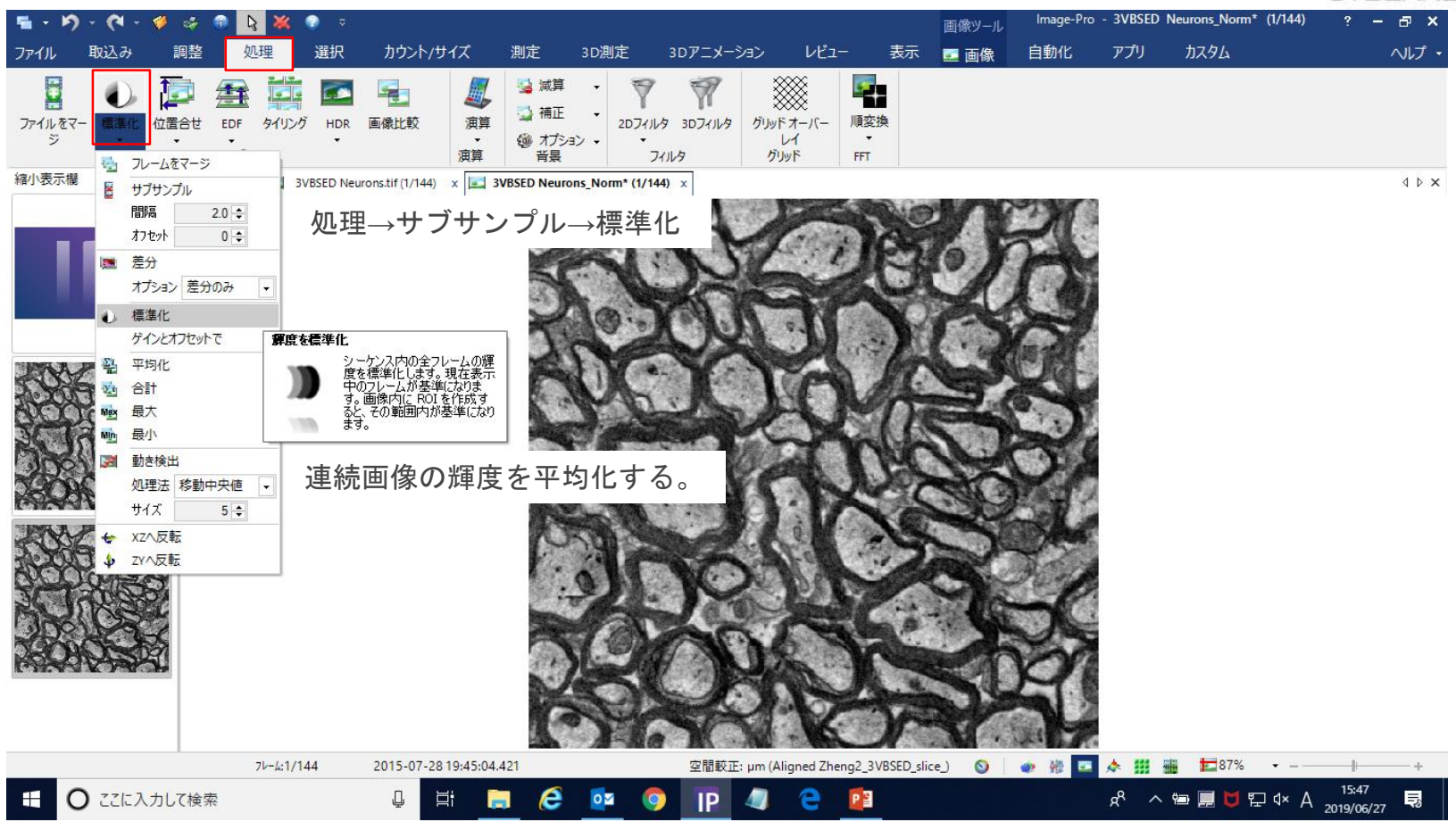

# B-④ X-Y面の輝度ムラやノイズは、フィルタ処理をする。

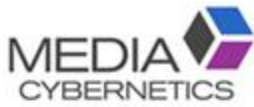

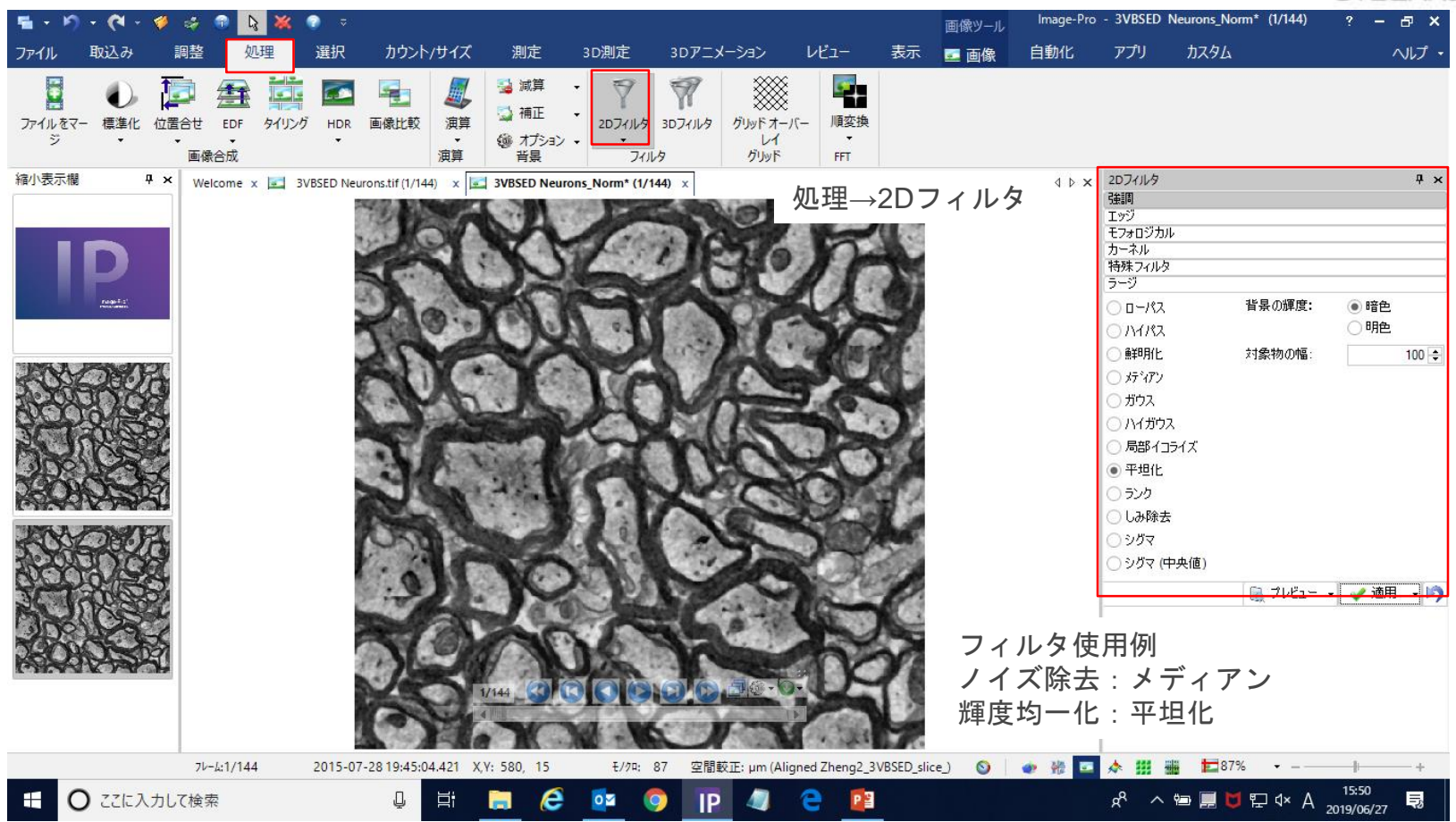

#### C-1 マーキングを基準にして画像間の位置合わせをする。

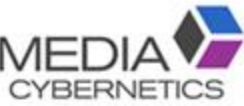

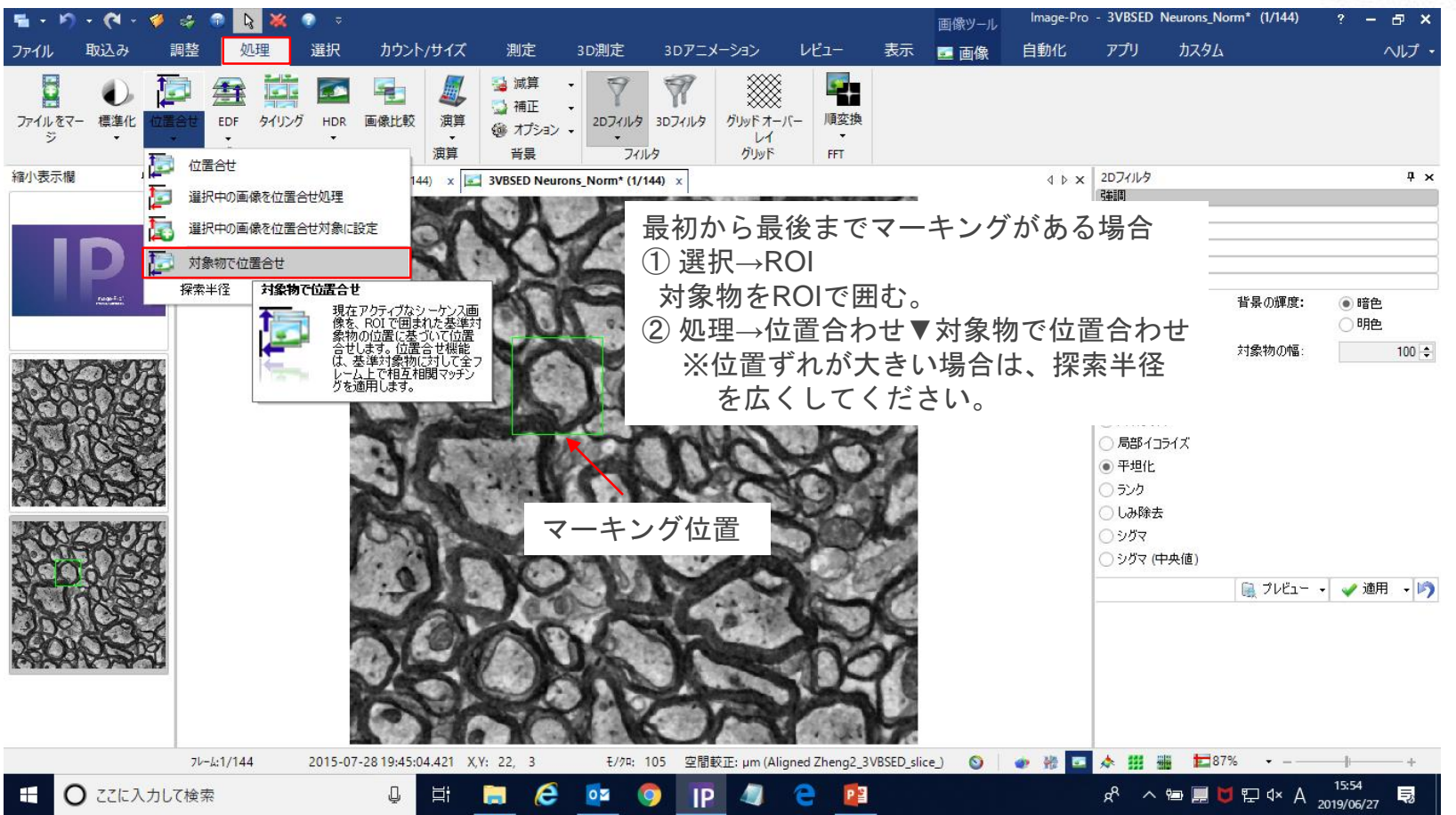

# C-2 マーキングがない場合は、スライス番号を基準にする。MEDIAV

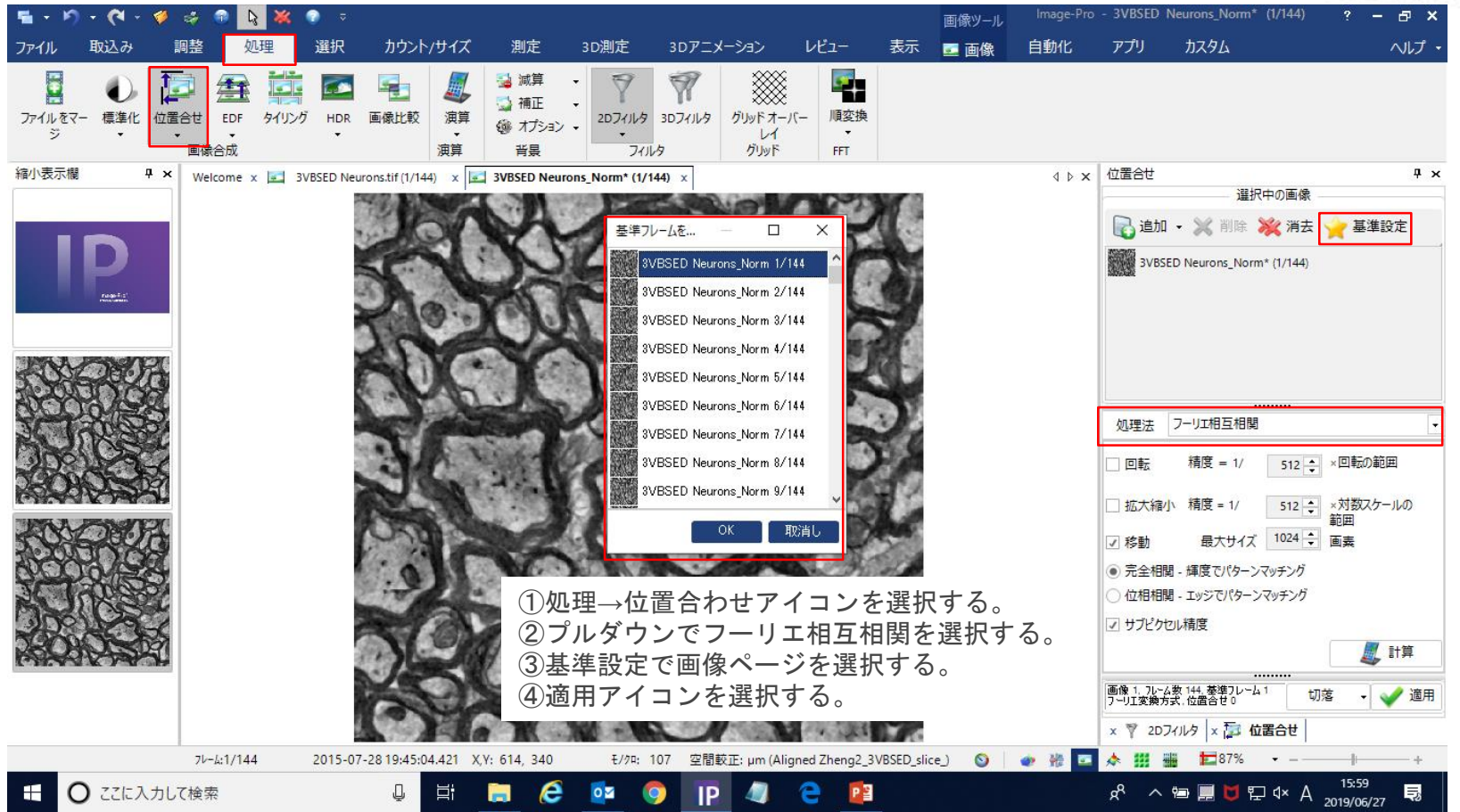

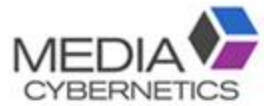

#### C-③ 手動で位置合わせする。

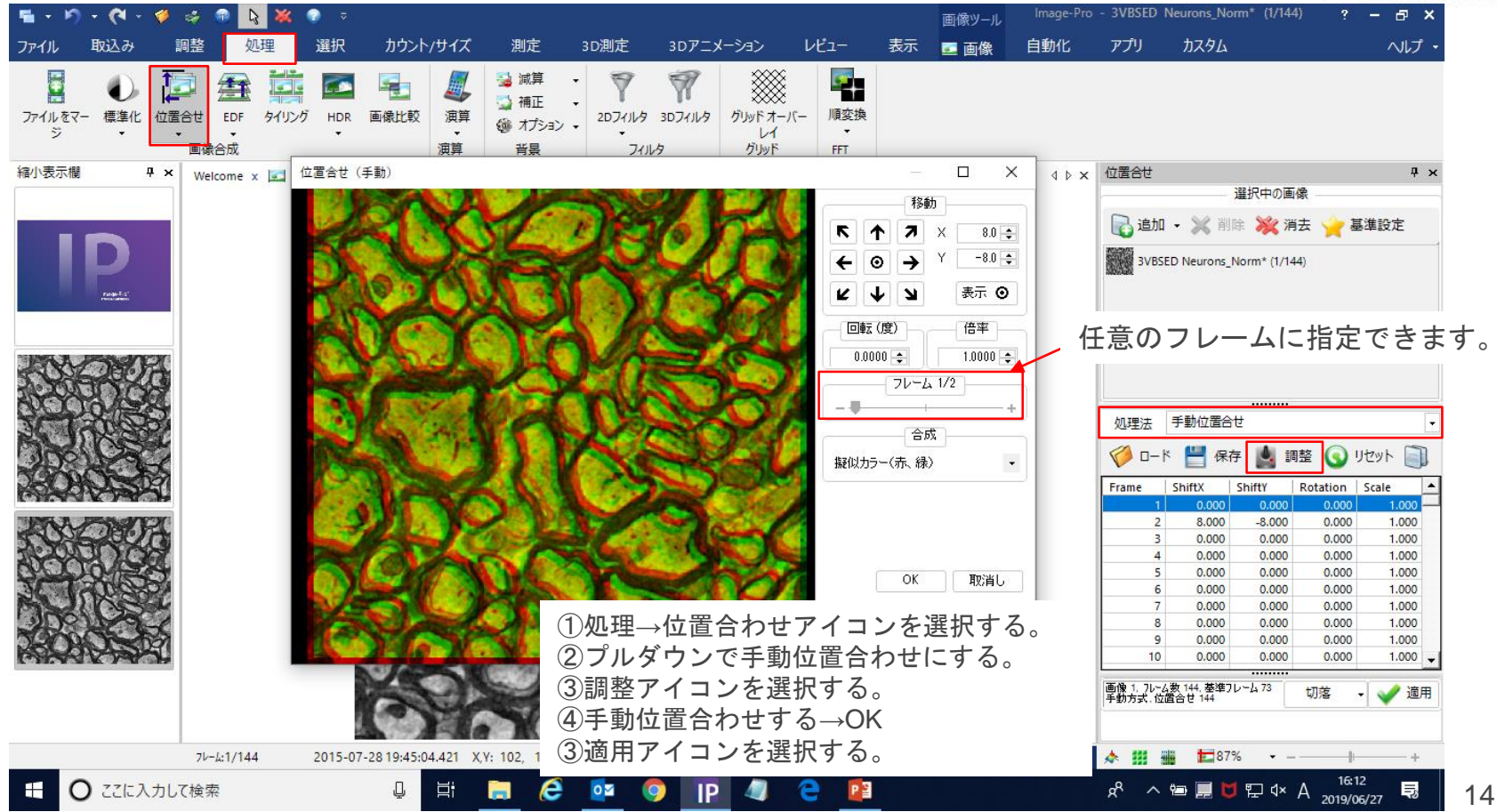

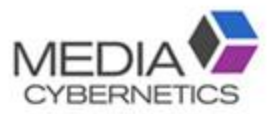

### ※ 位置合わせデータの保存方法

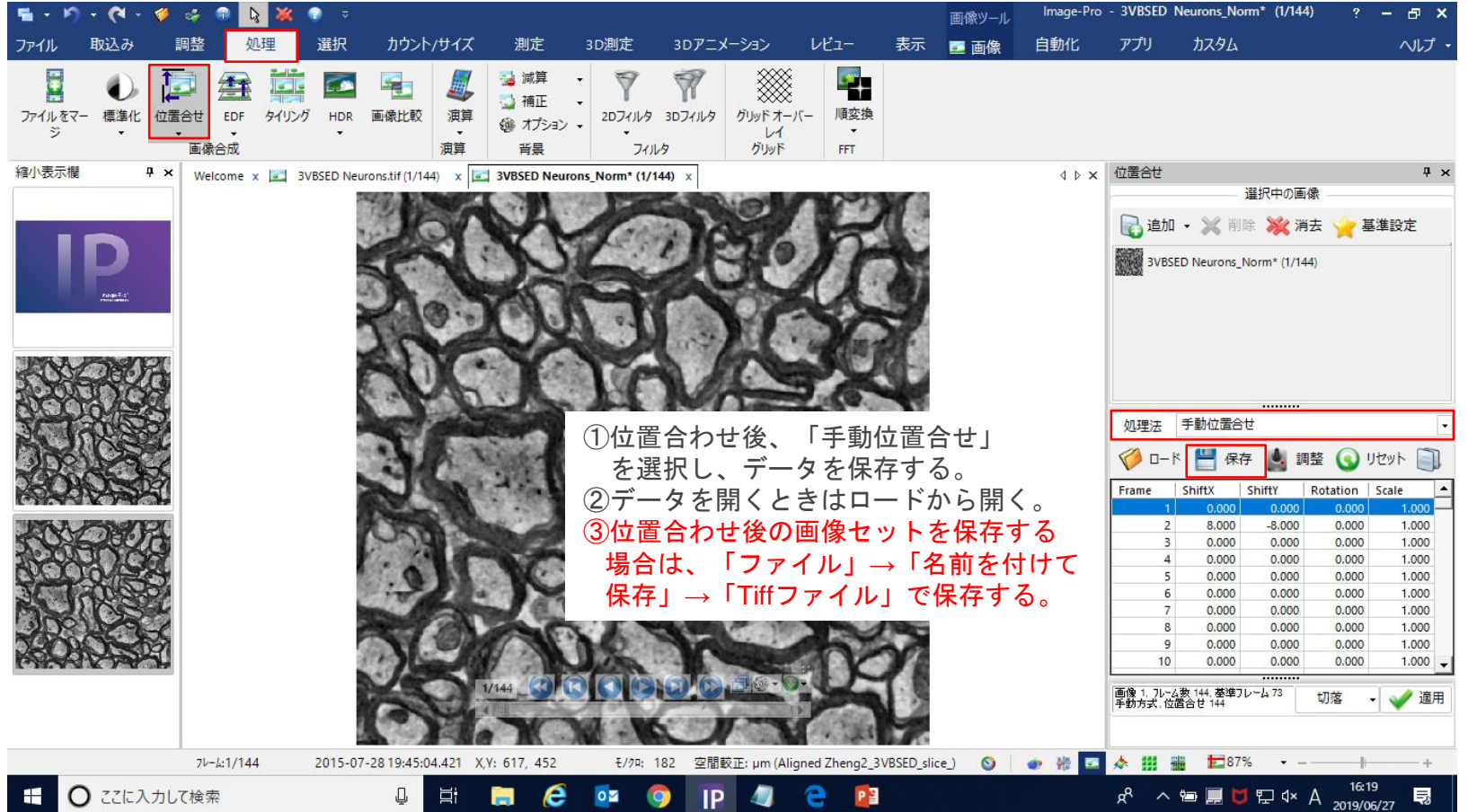

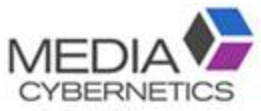

#### D-1-① 等値面作成の設定をする。

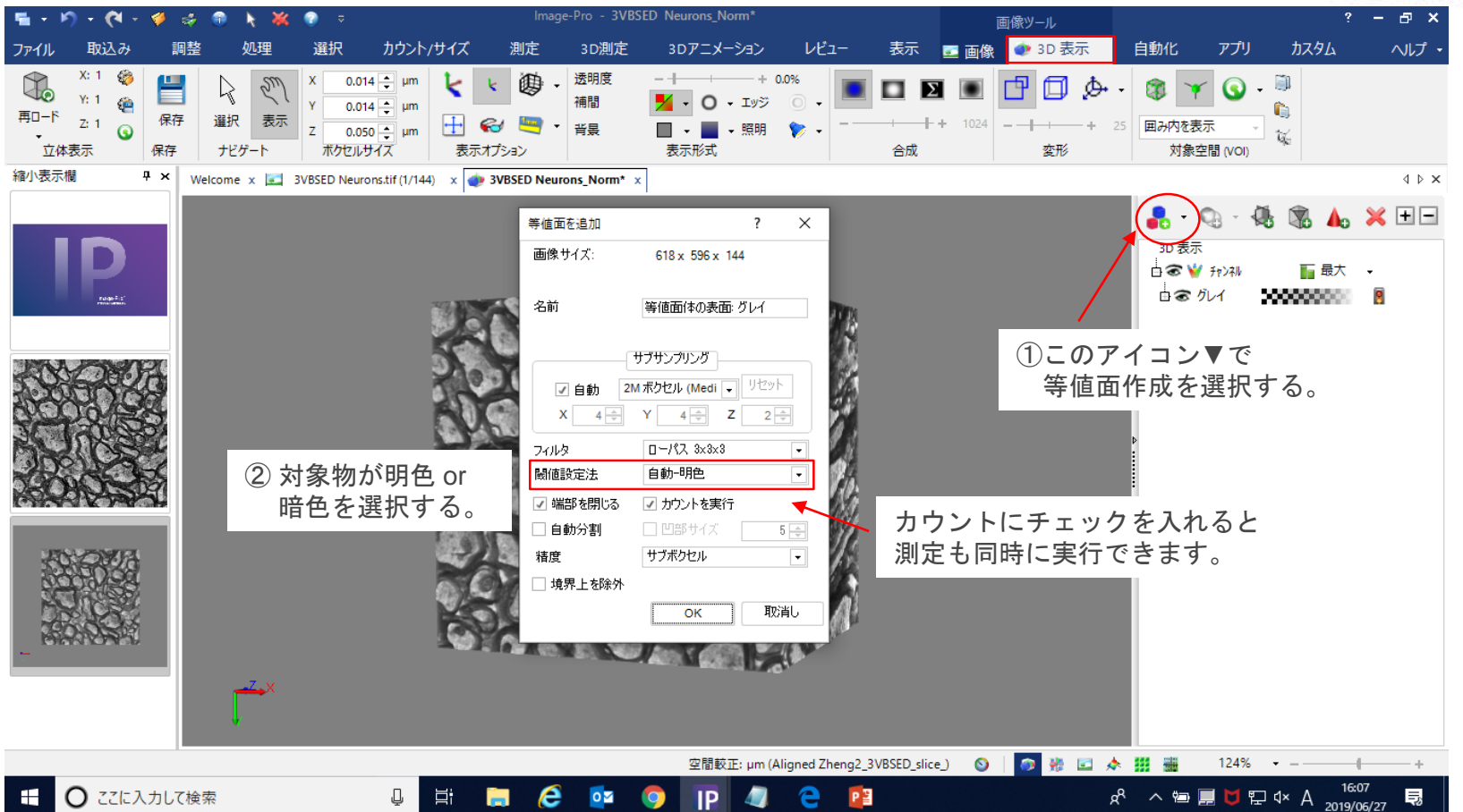

#### D-1-2 等値面の閾値 (2値化) を調整する。

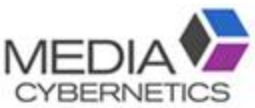

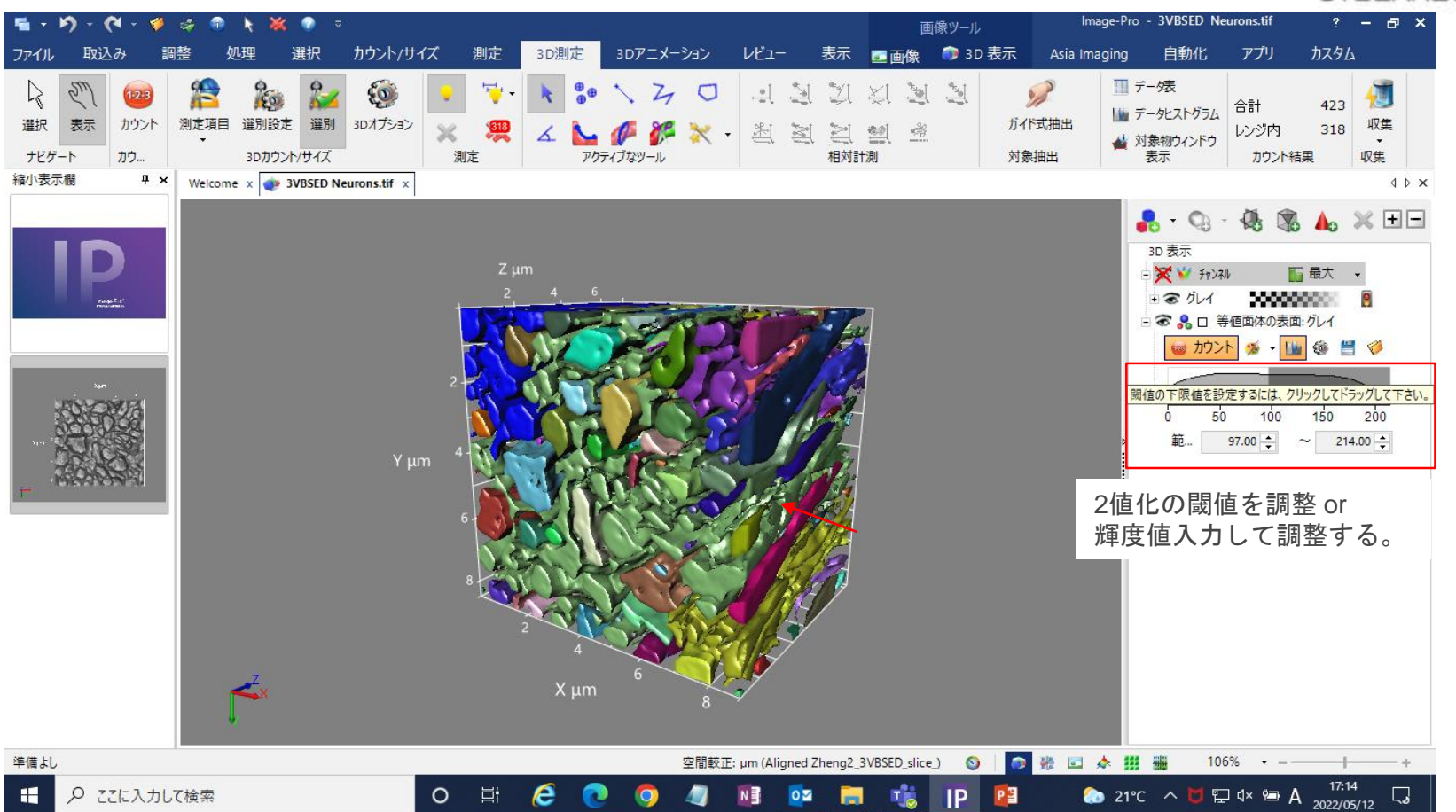

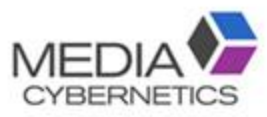

#### ※ 等値面の色を統一にする手順。

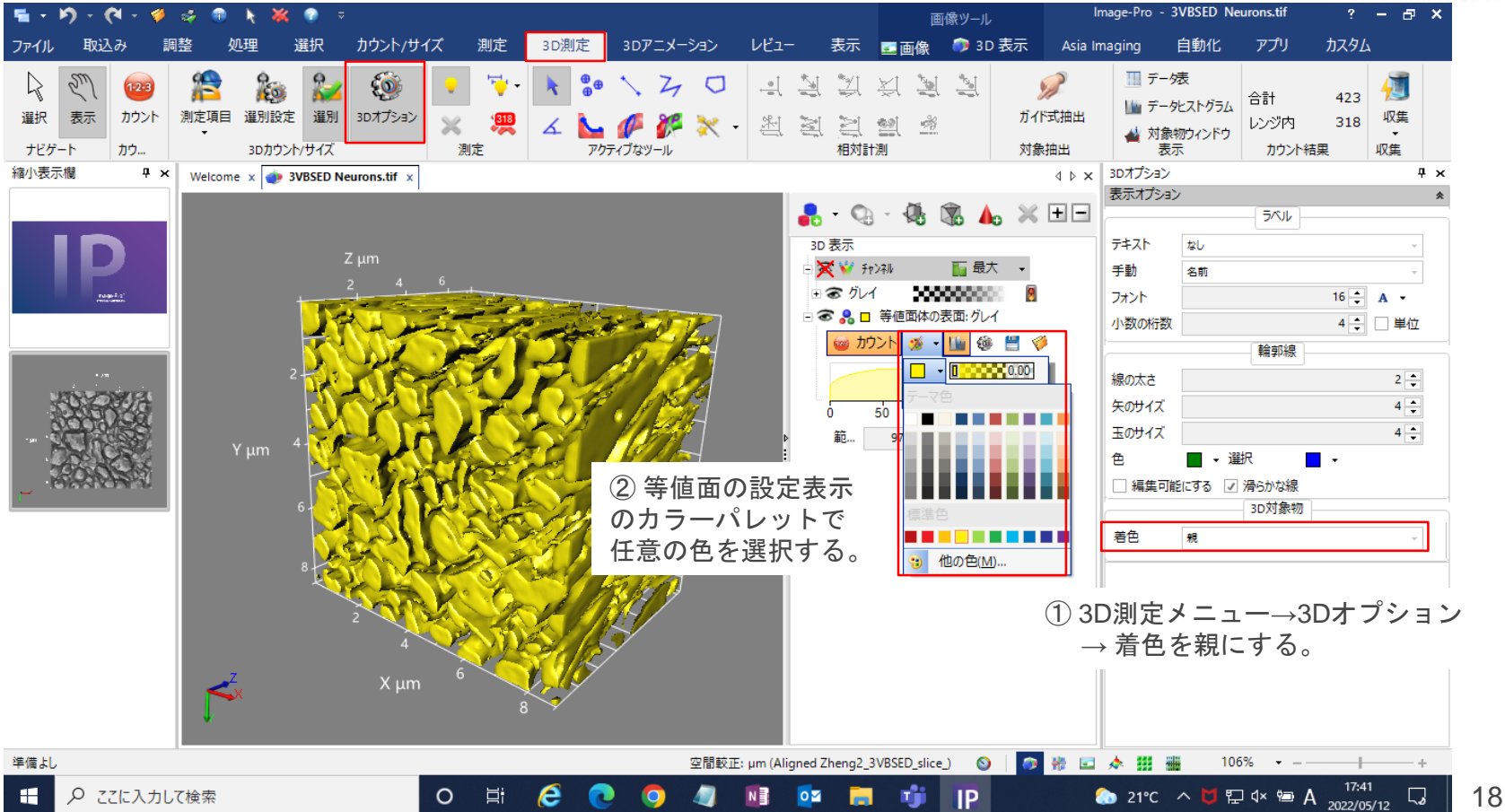

#### D-1-③ サブサンプリングをリセットする。

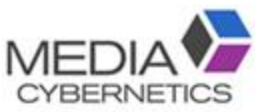

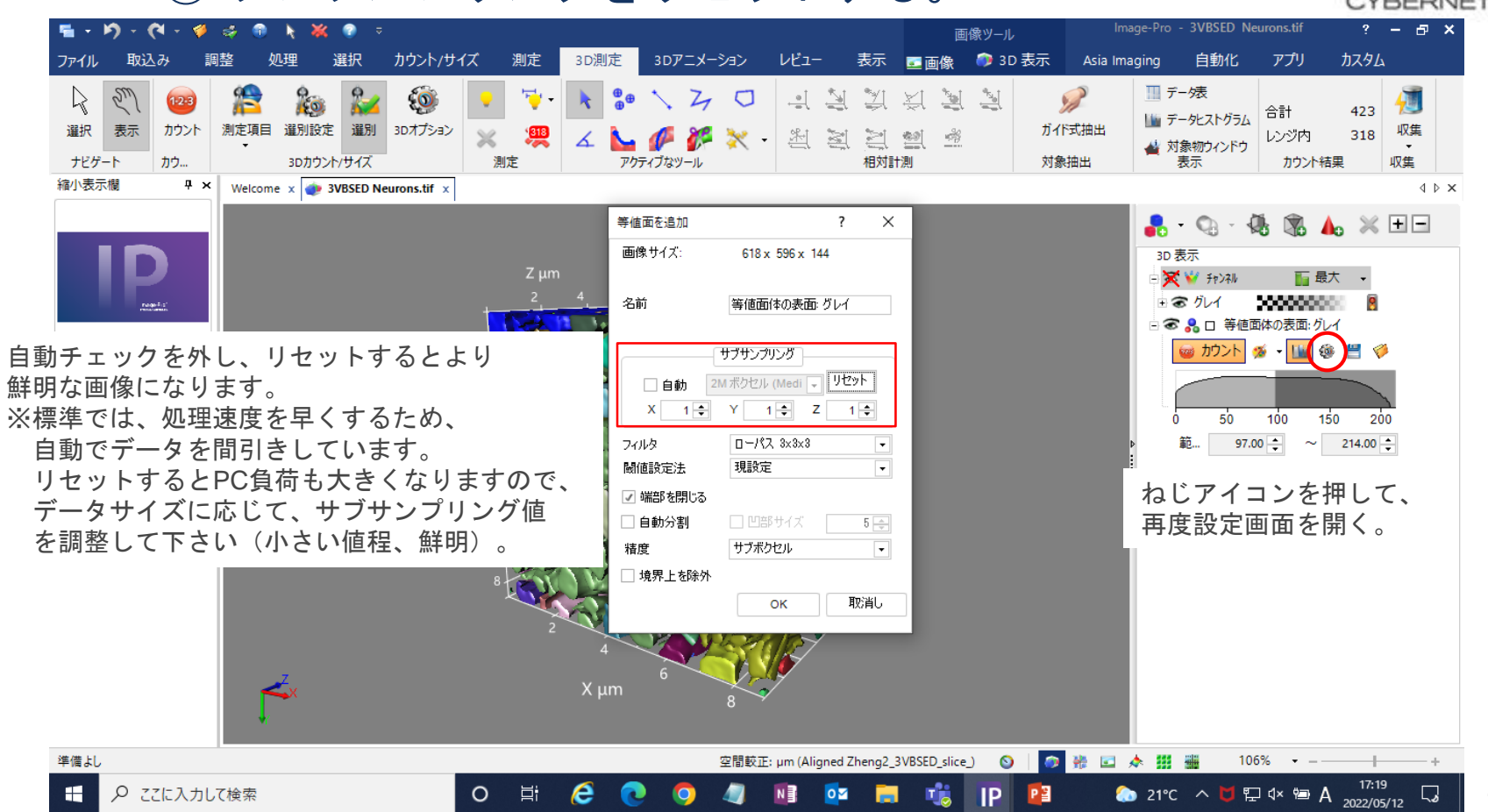

### D-1-④ 測定結果は3D測定タグのデータ表に表示される。

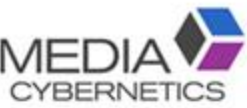

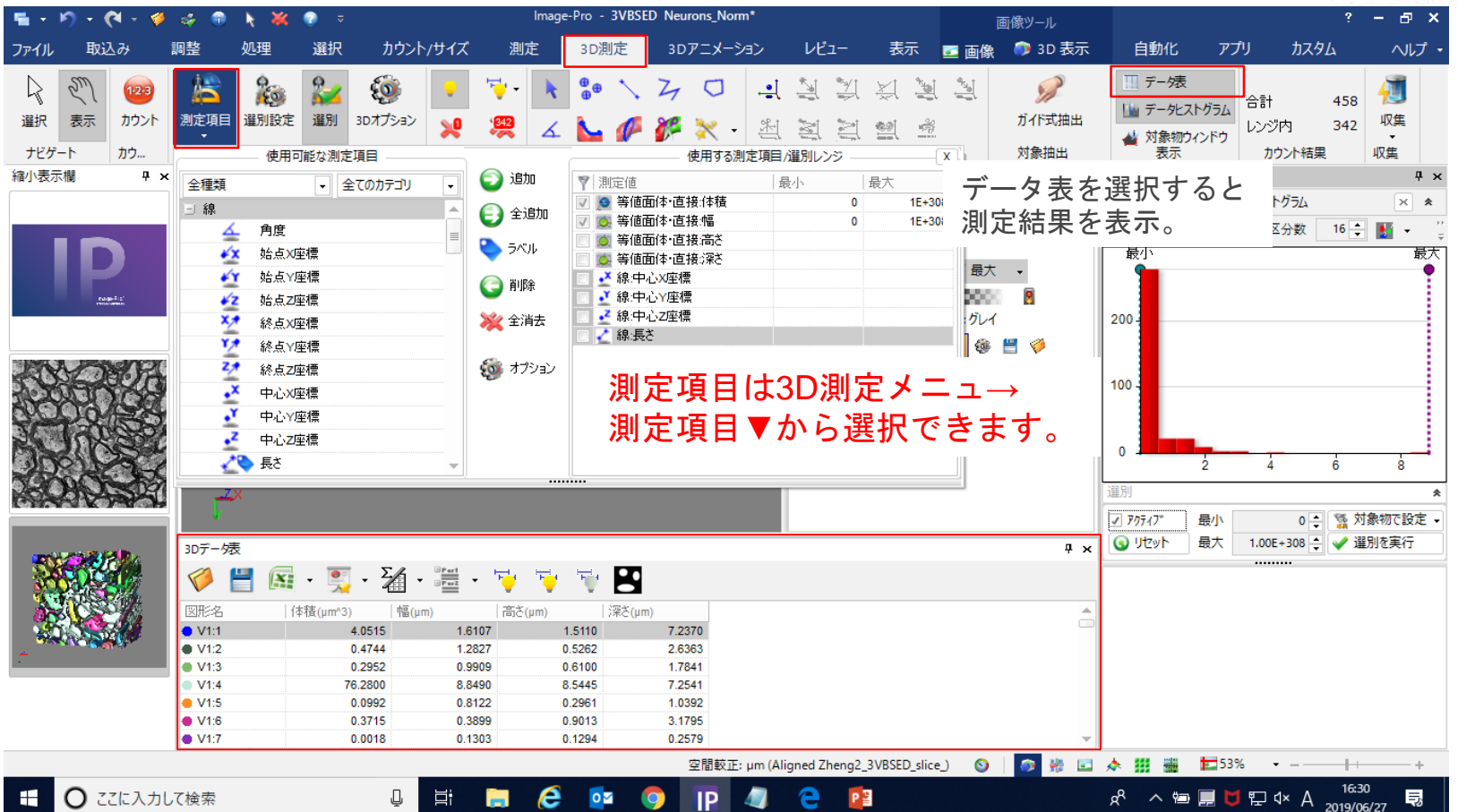

# ※簡易的に3D測定する場合は、「3D測定を追加」を選択する。MED

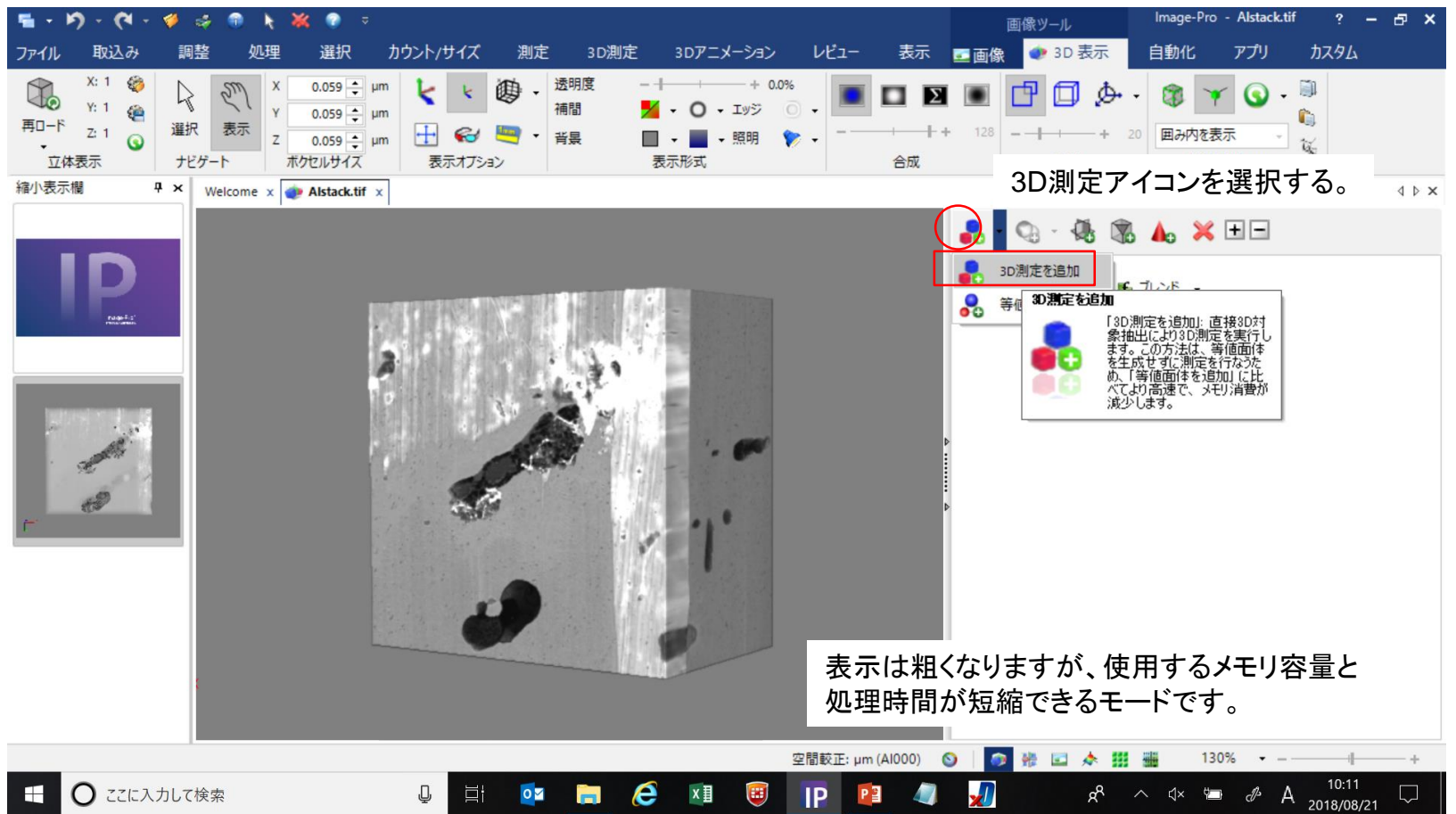

# D-2-① 対象物を手動トレースする場合は、ガイド式抽出を選択するMEDIA

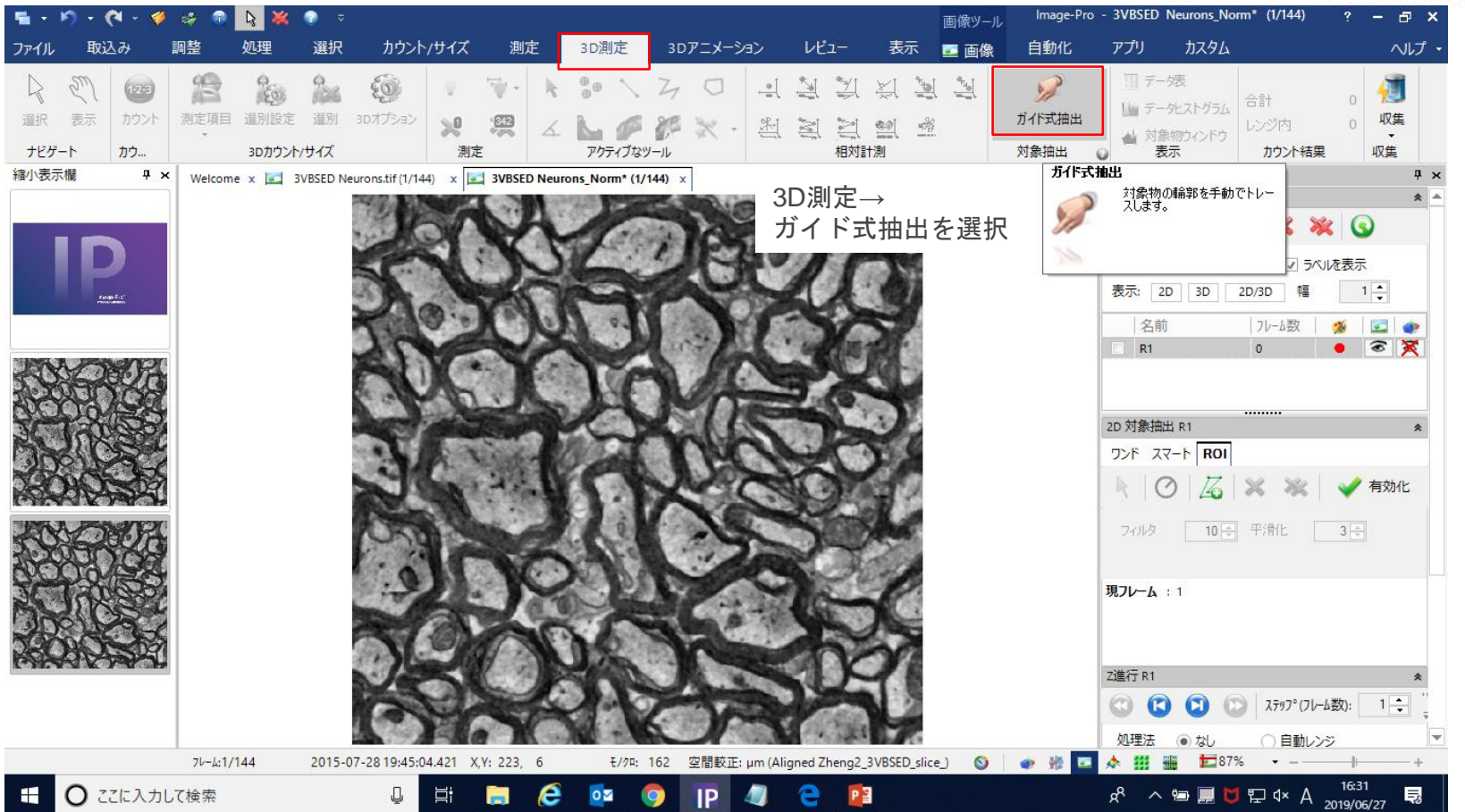

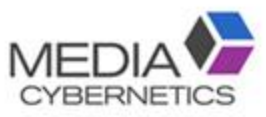

#### D-2-② 手動トレースによる対象抽出。

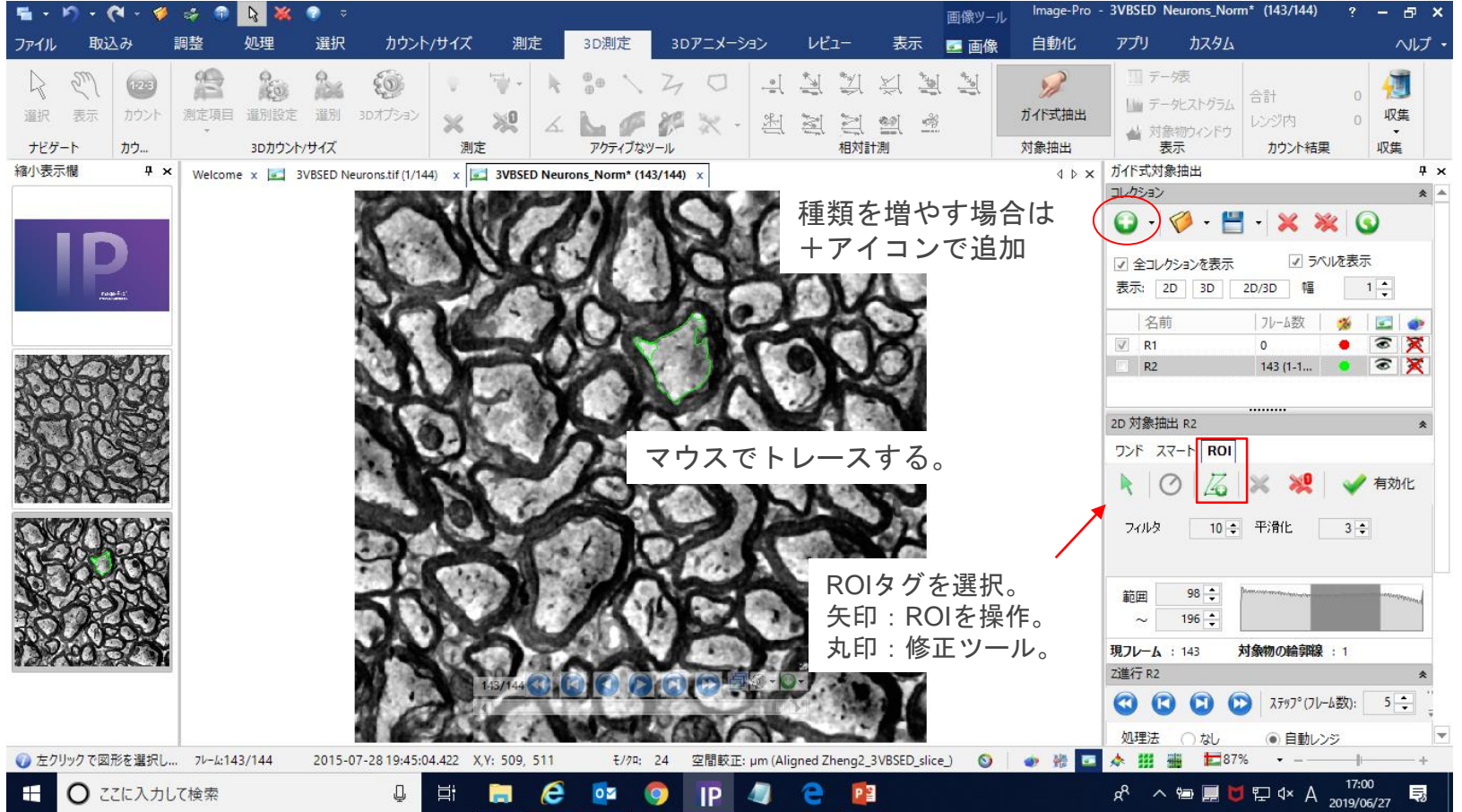

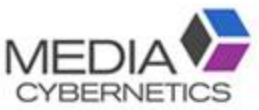

#### ※2D-ROI機能を使用することもできます。

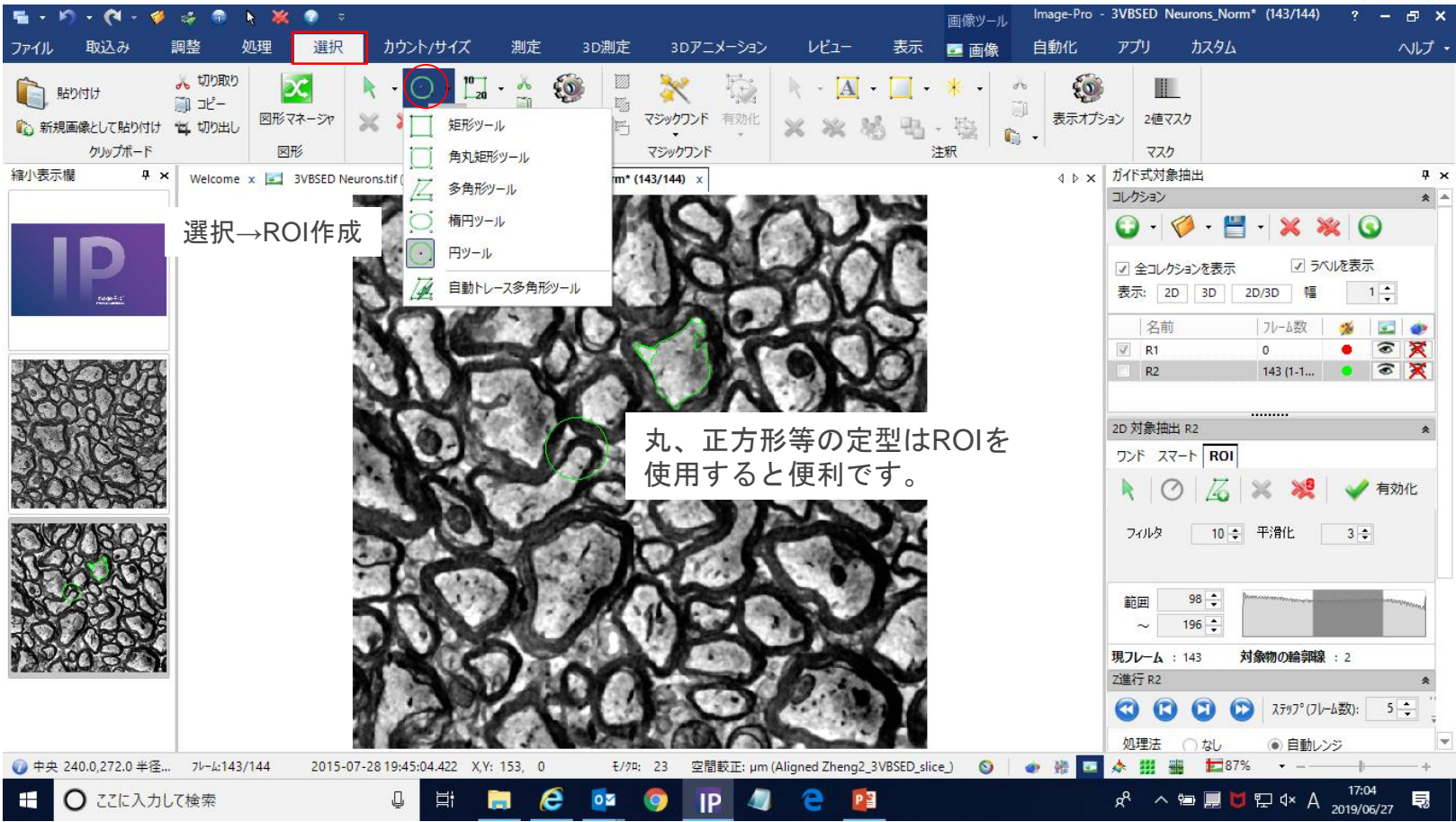

# D-2-3 ワンド (スポット2値化)による対象抽出。

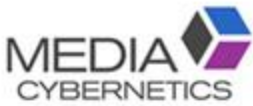

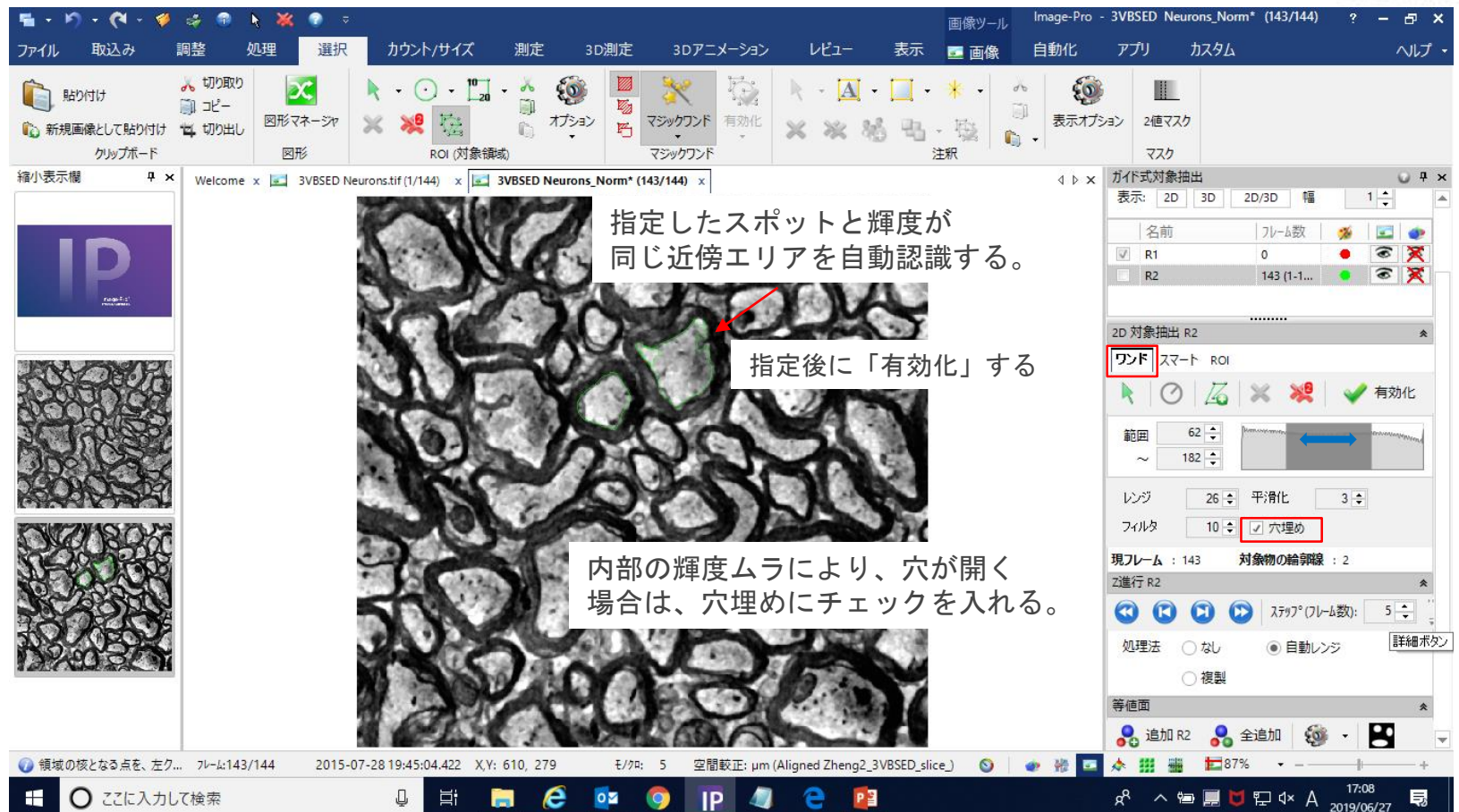

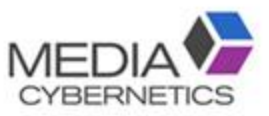

#### D-2-④ スマート(学習)機能による対象抽出。

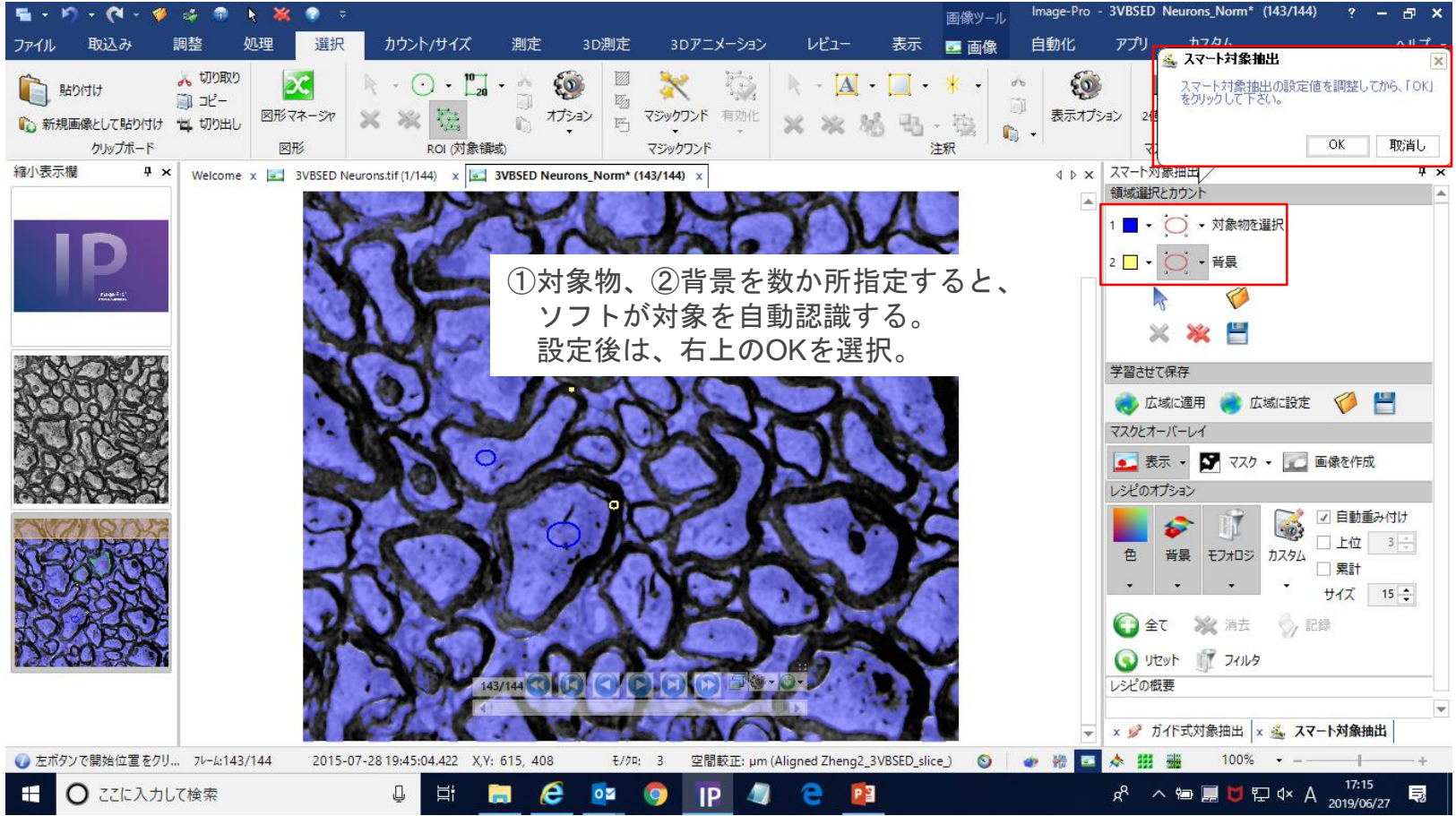

#### $\blacktriangleright$ D-2-5 2~4をスライス枚数分繰り返していく (複製も可) MED

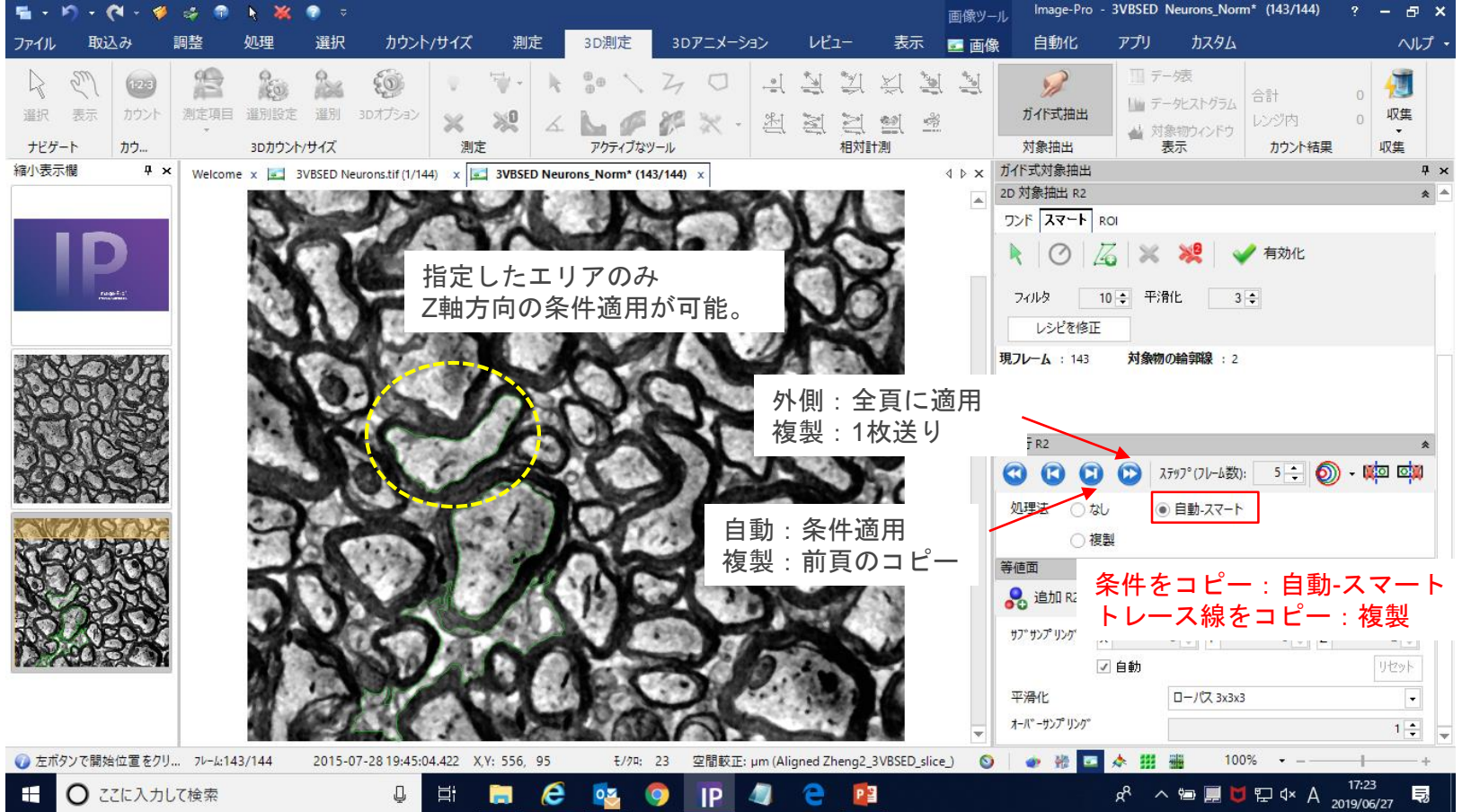

# ※数枚間隔でトレースすると、自動補間機能が適用される。MED

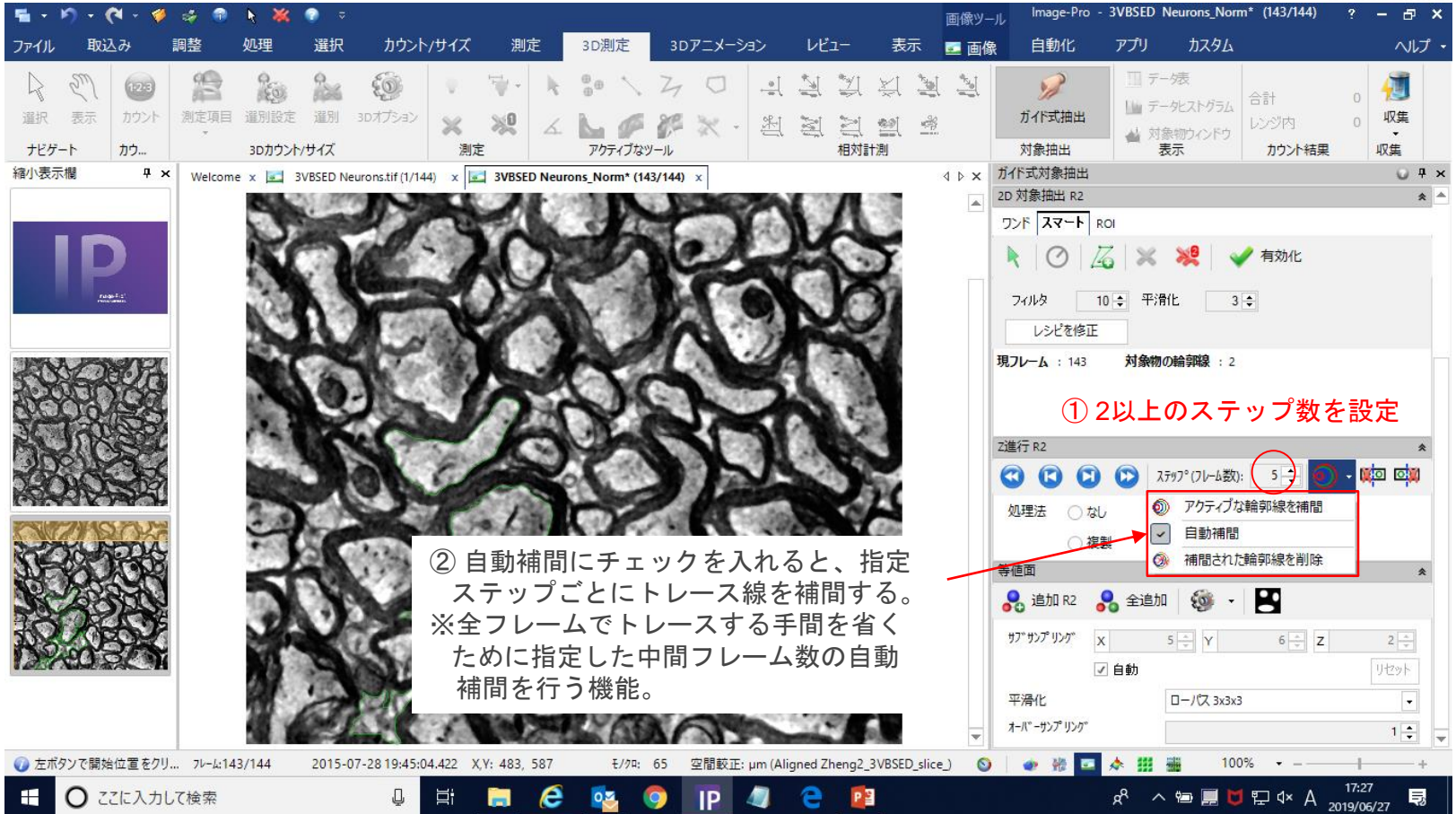

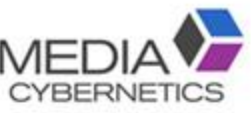

# D-2-⑥ トレース終了後は、抽出してカウントする。

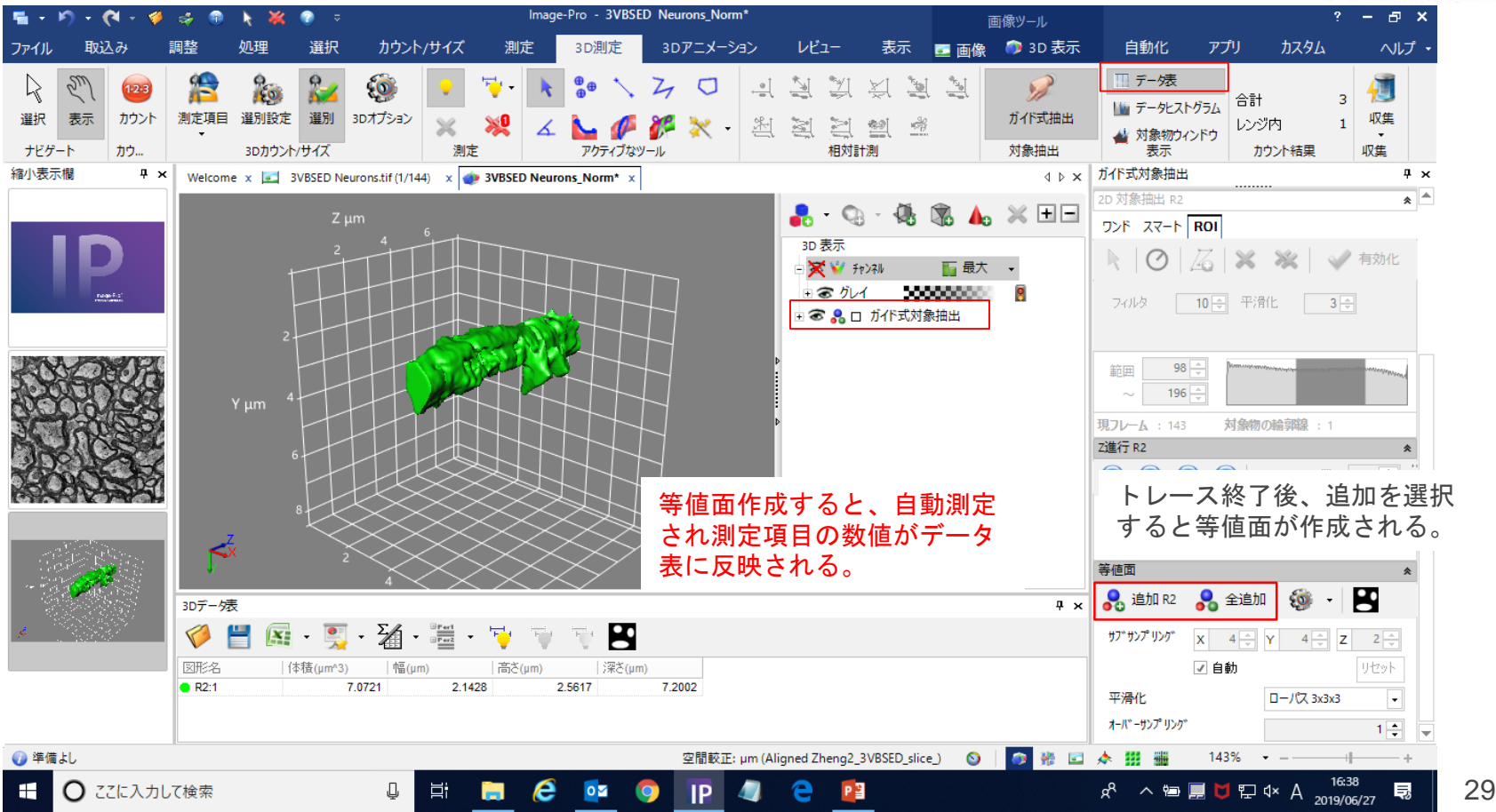

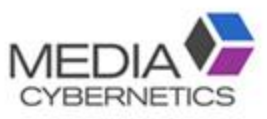

30

#### ※ トレース線の読込と保存方法。

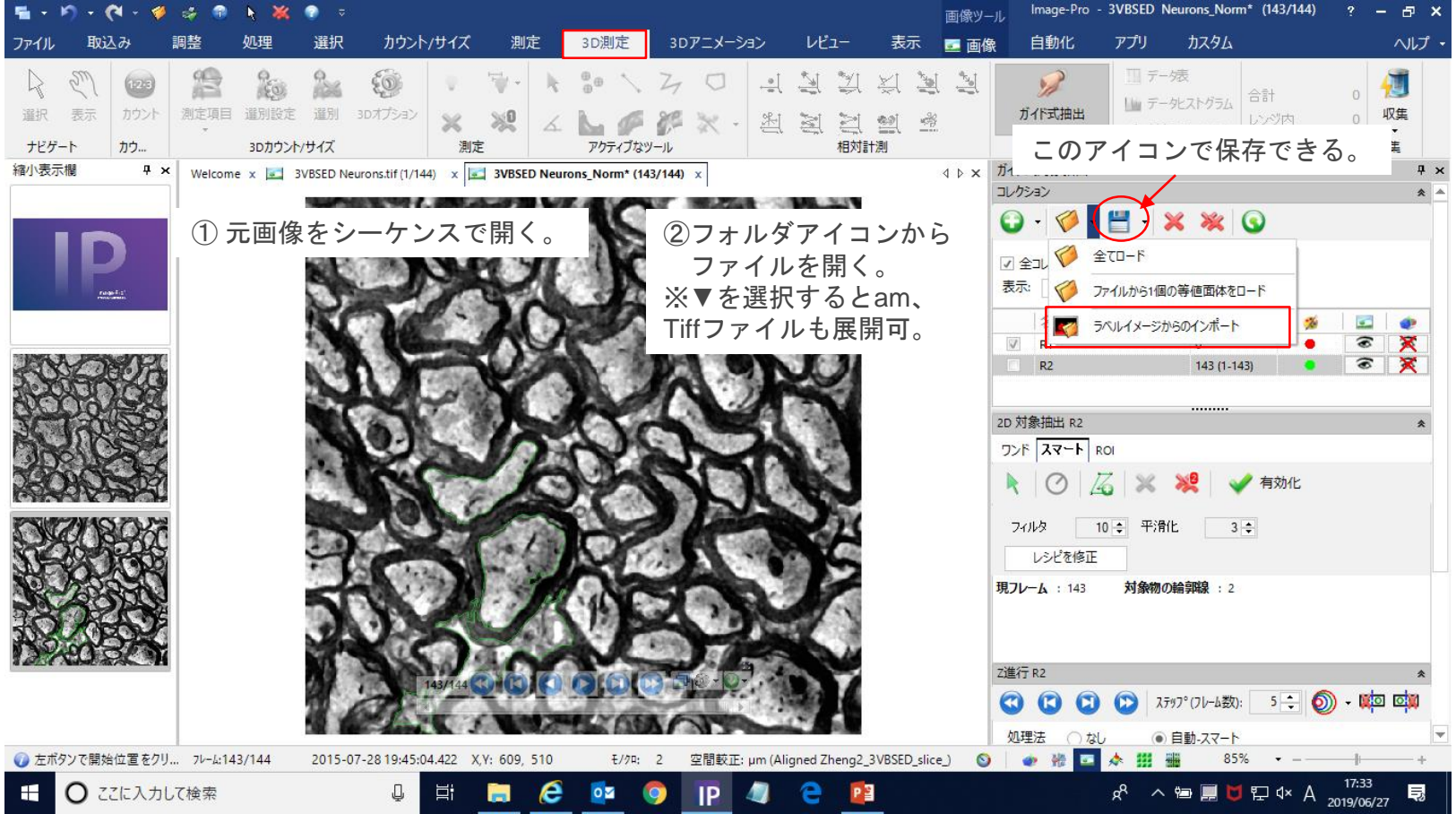

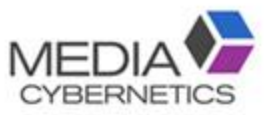

31

#### ※特定箇所の測定は手動で測定する。

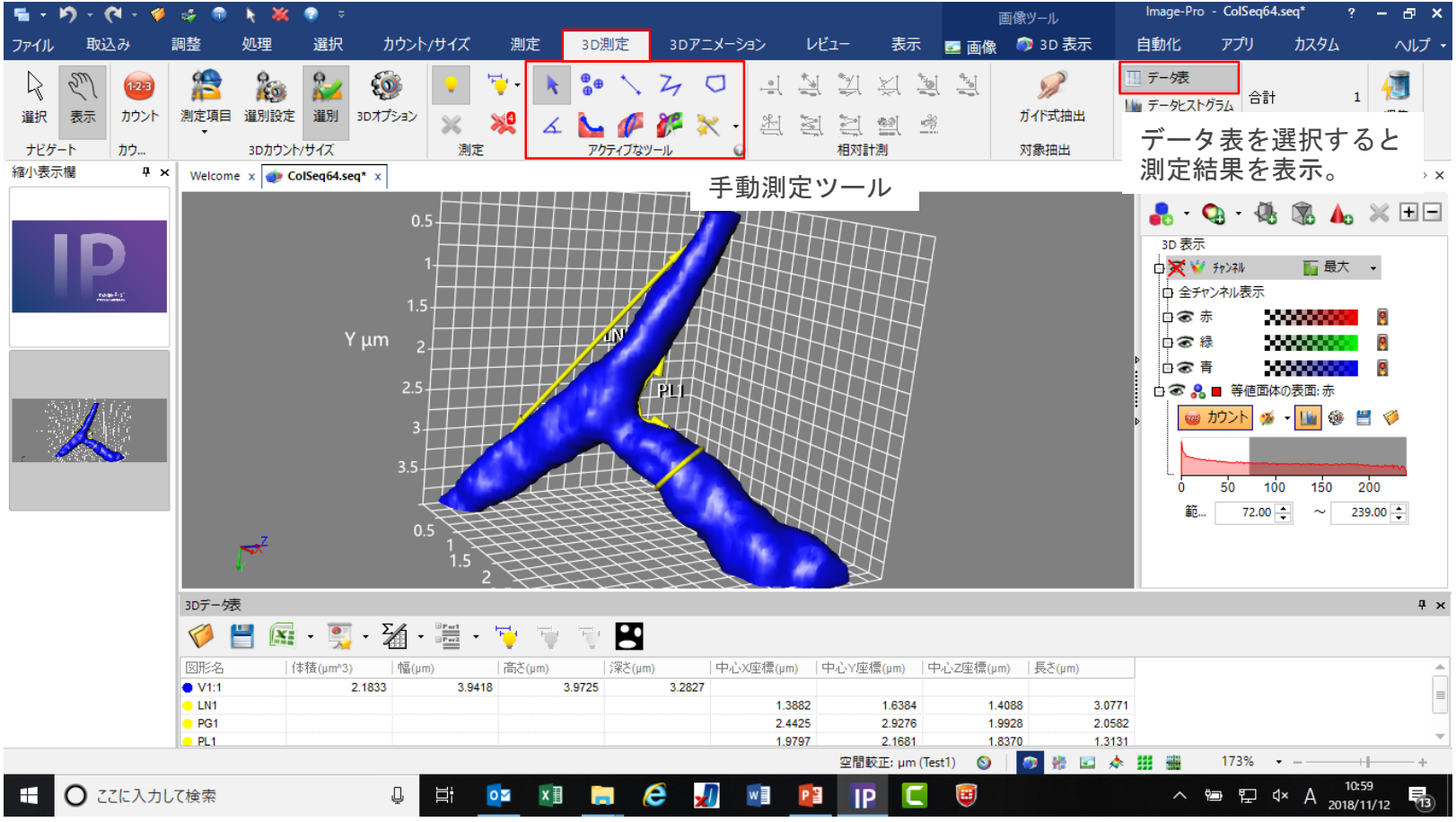

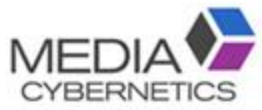

#### E-1 断面を作製する。

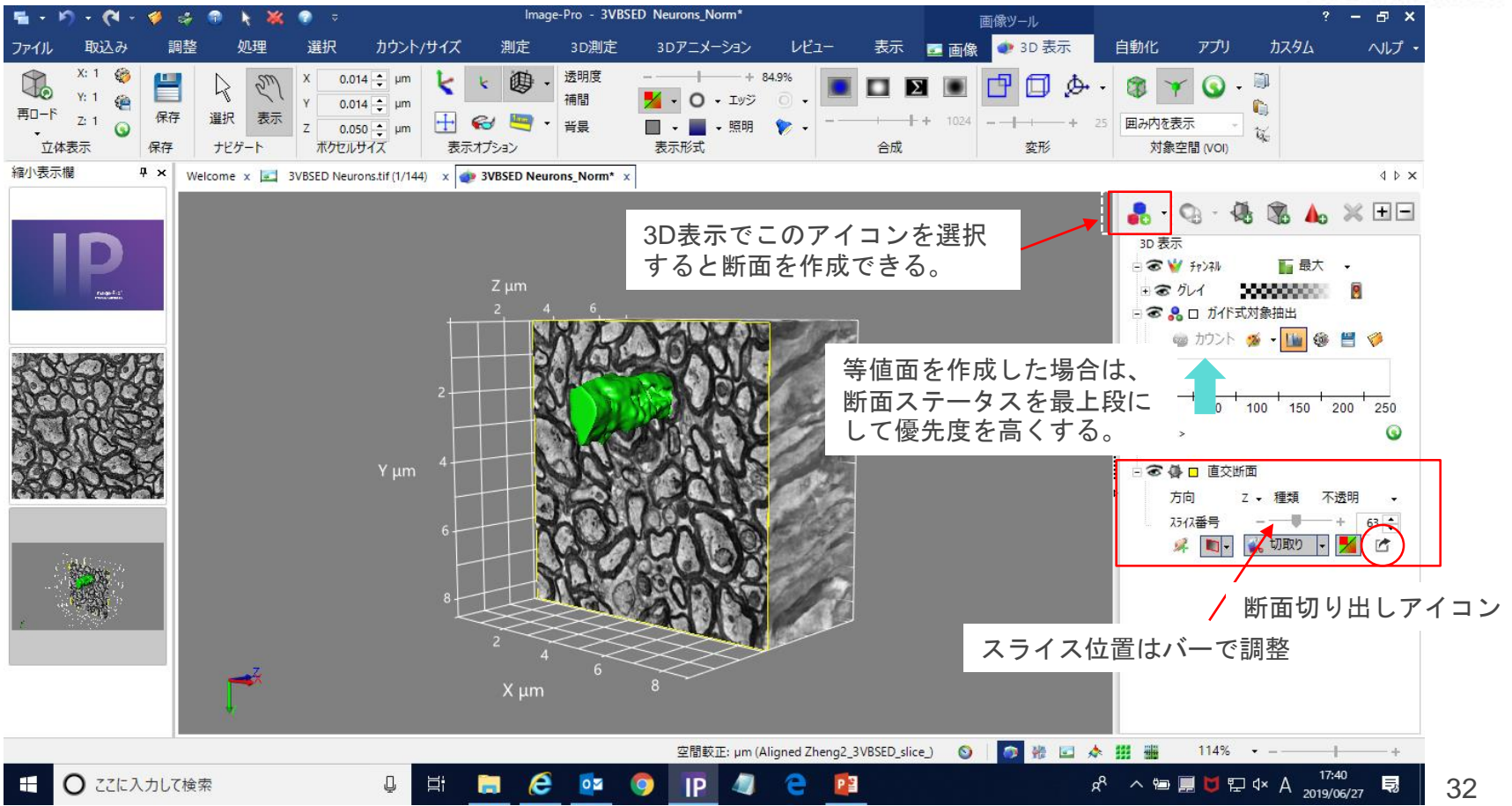

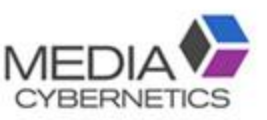

33

#### E-2 アニメーションを作成する。

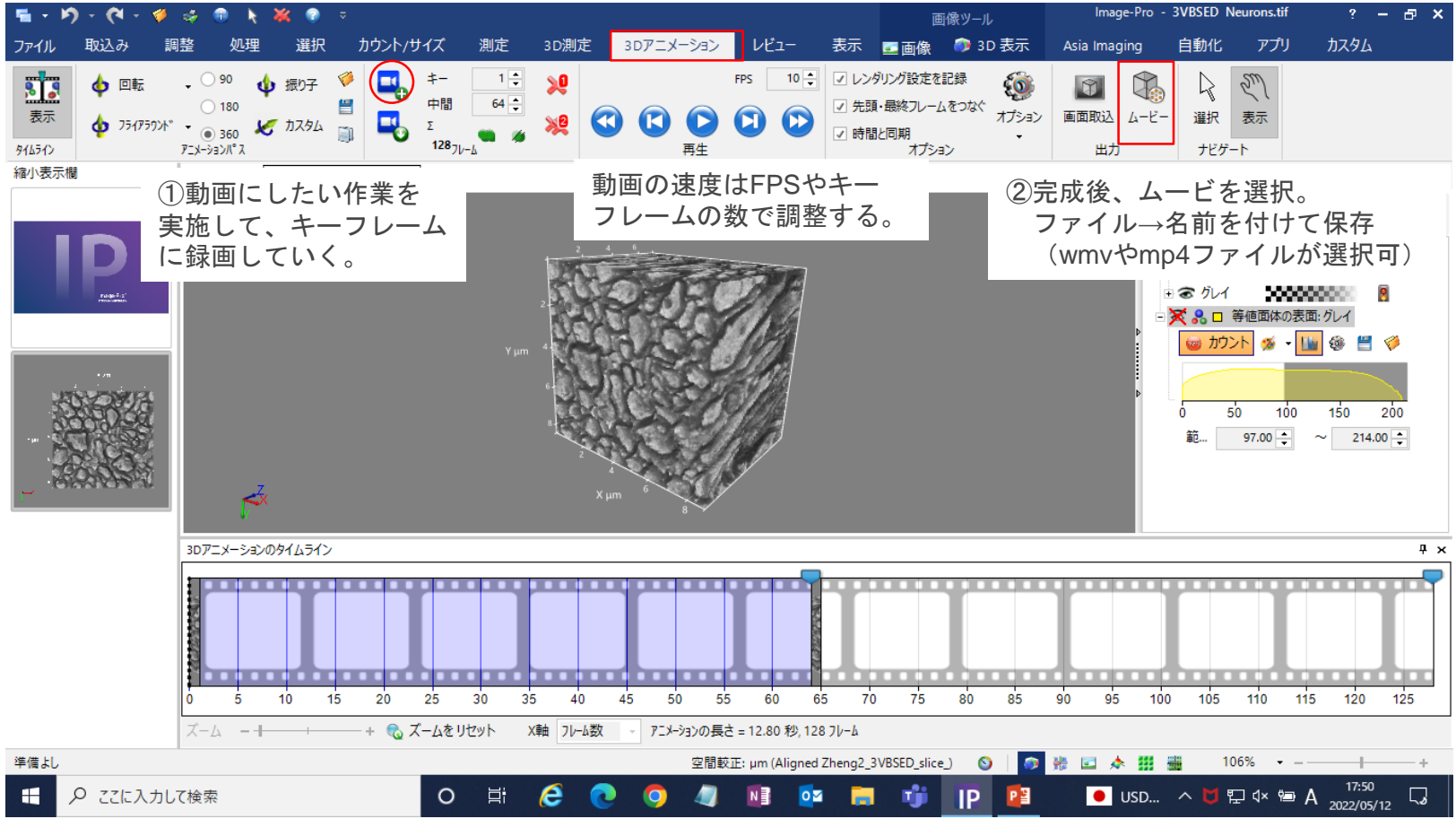

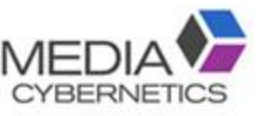

#### E-3 断面動画作製 : ① 任意方向の断面に切り替える。

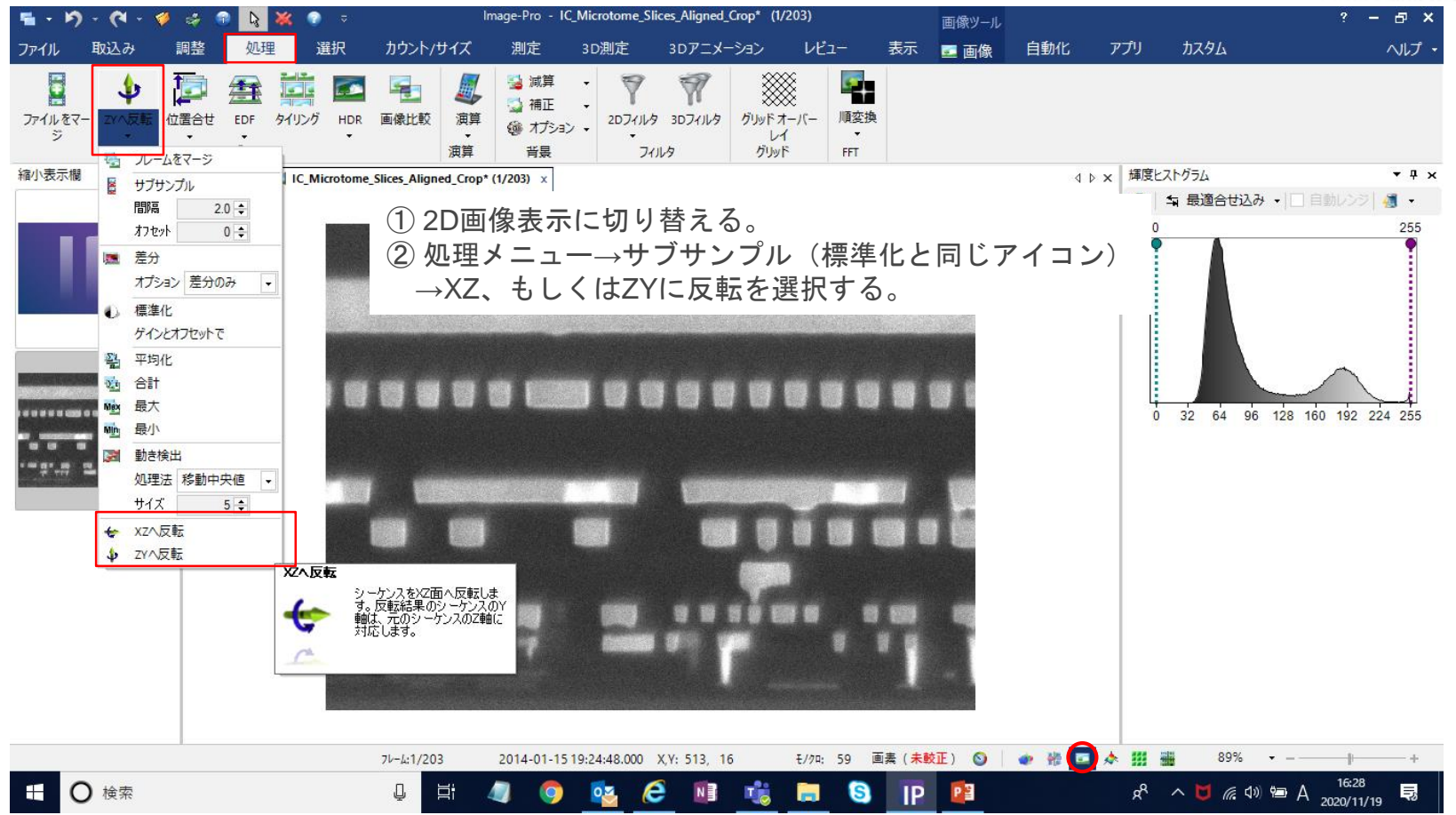

### E-3 断面動画作製 : ② サイズ変換でZ軸サイズを変更する。

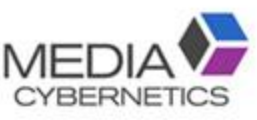

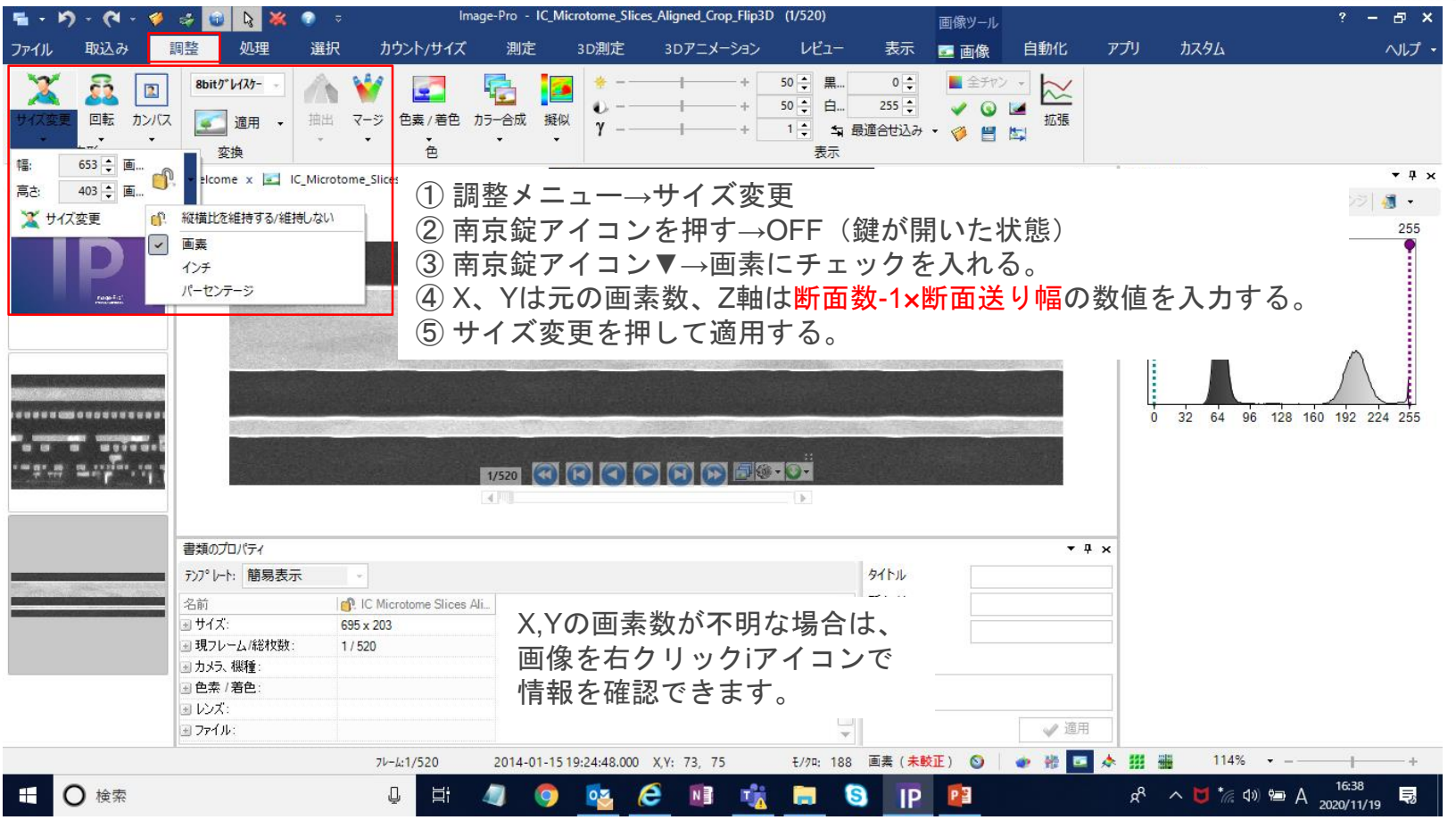

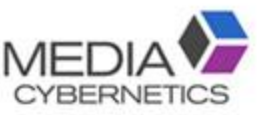

# E-3 断面動画作製 : ③ 速度(fps)を入力する。

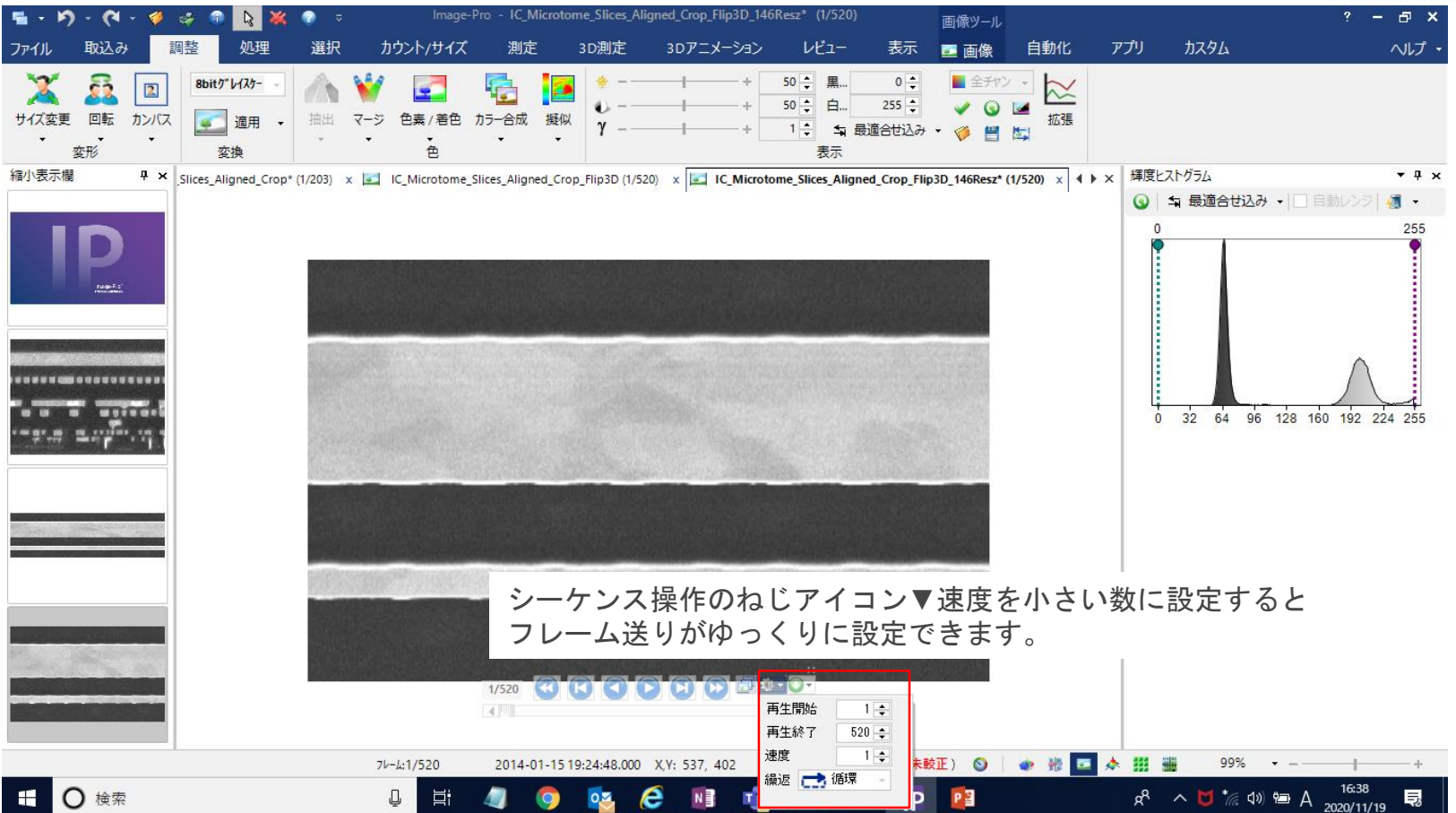

#### E-3 断面動画作製 : ④ 画像取り込みで変換する。

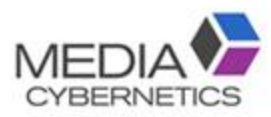

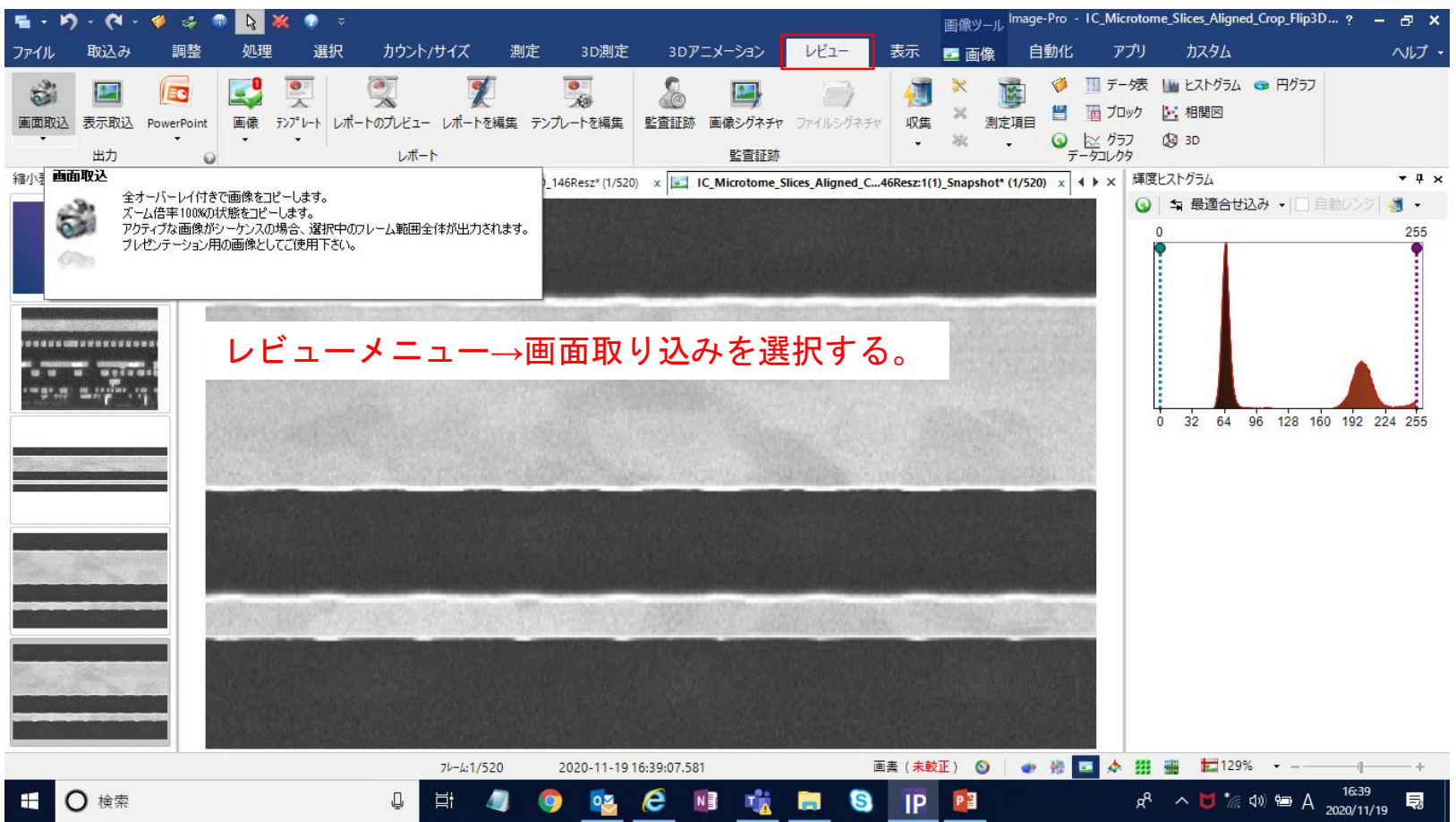

### E-3 断面動画作製 : ④ wmvファイルで画像を保存する。

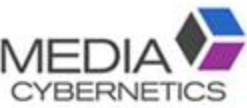

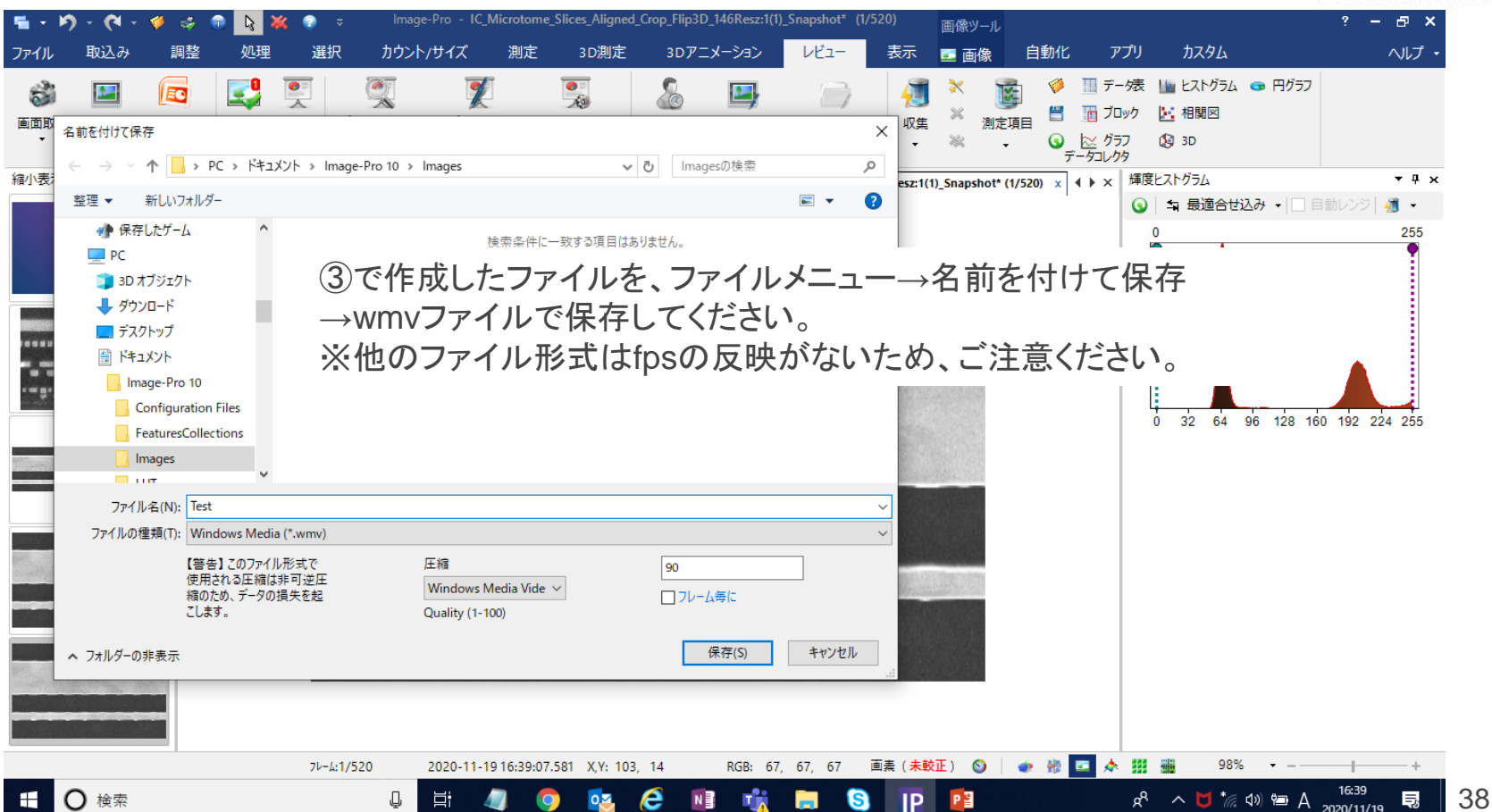

#### F-① 連続画像のシーケンスファイルを保存する。

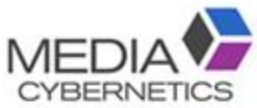

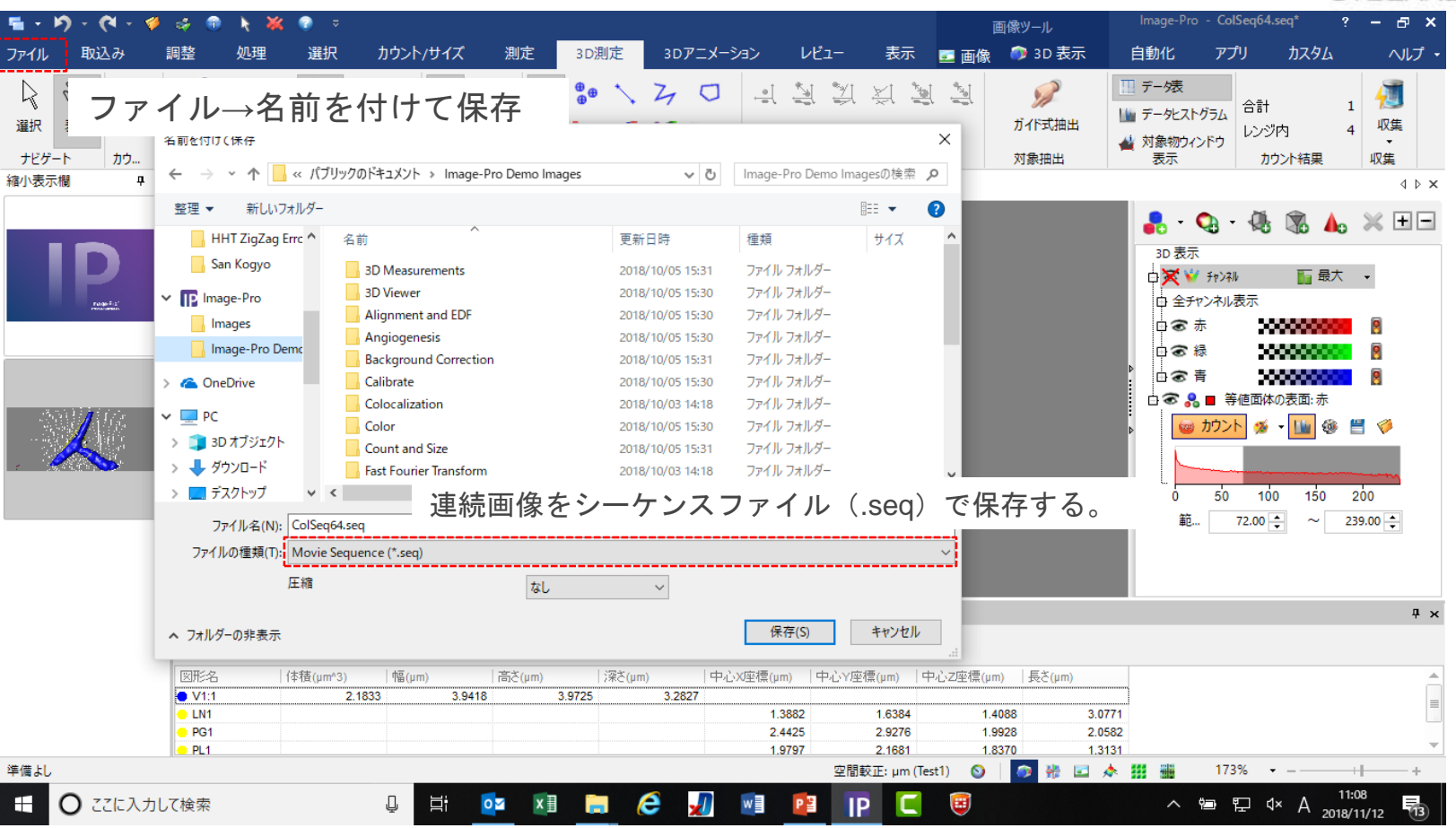

#### F-② 3D設定(等値面・断面等)ファイルを保存する

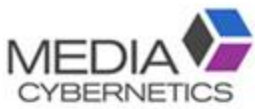

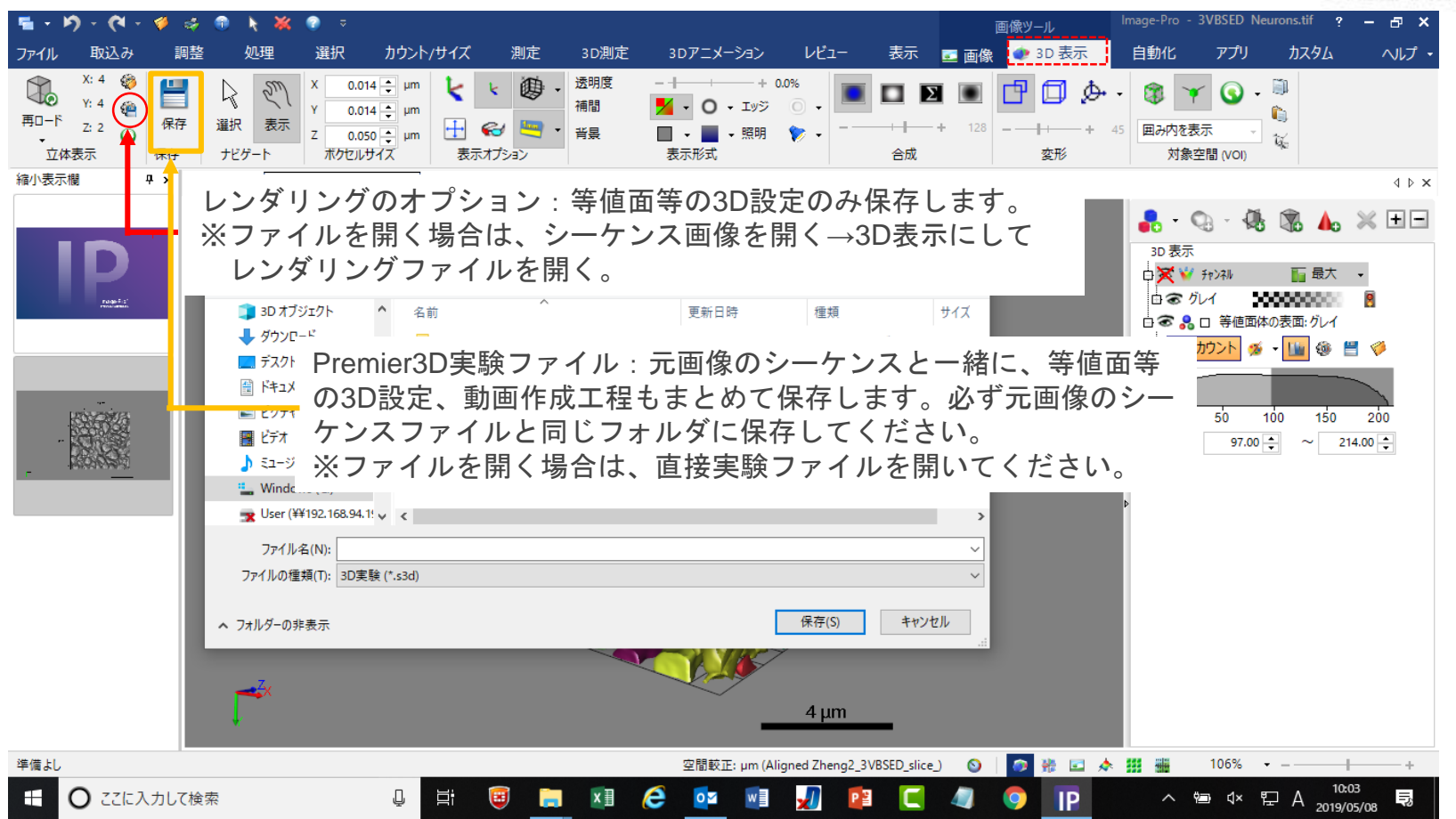

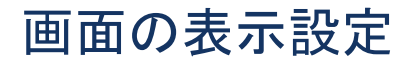

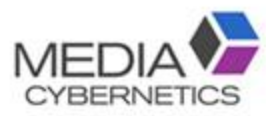

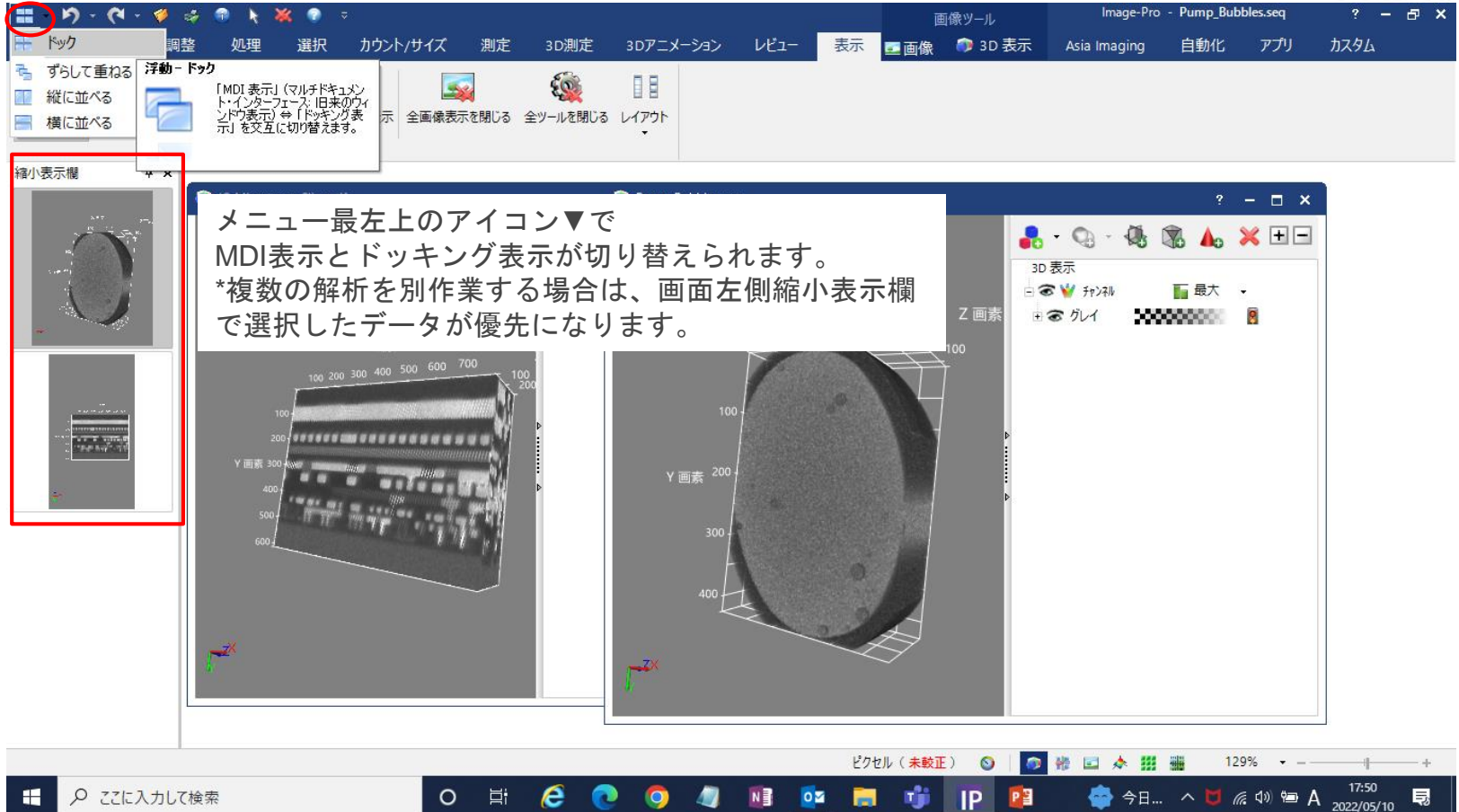

#### 設定画面の表示位置の設定

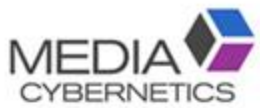

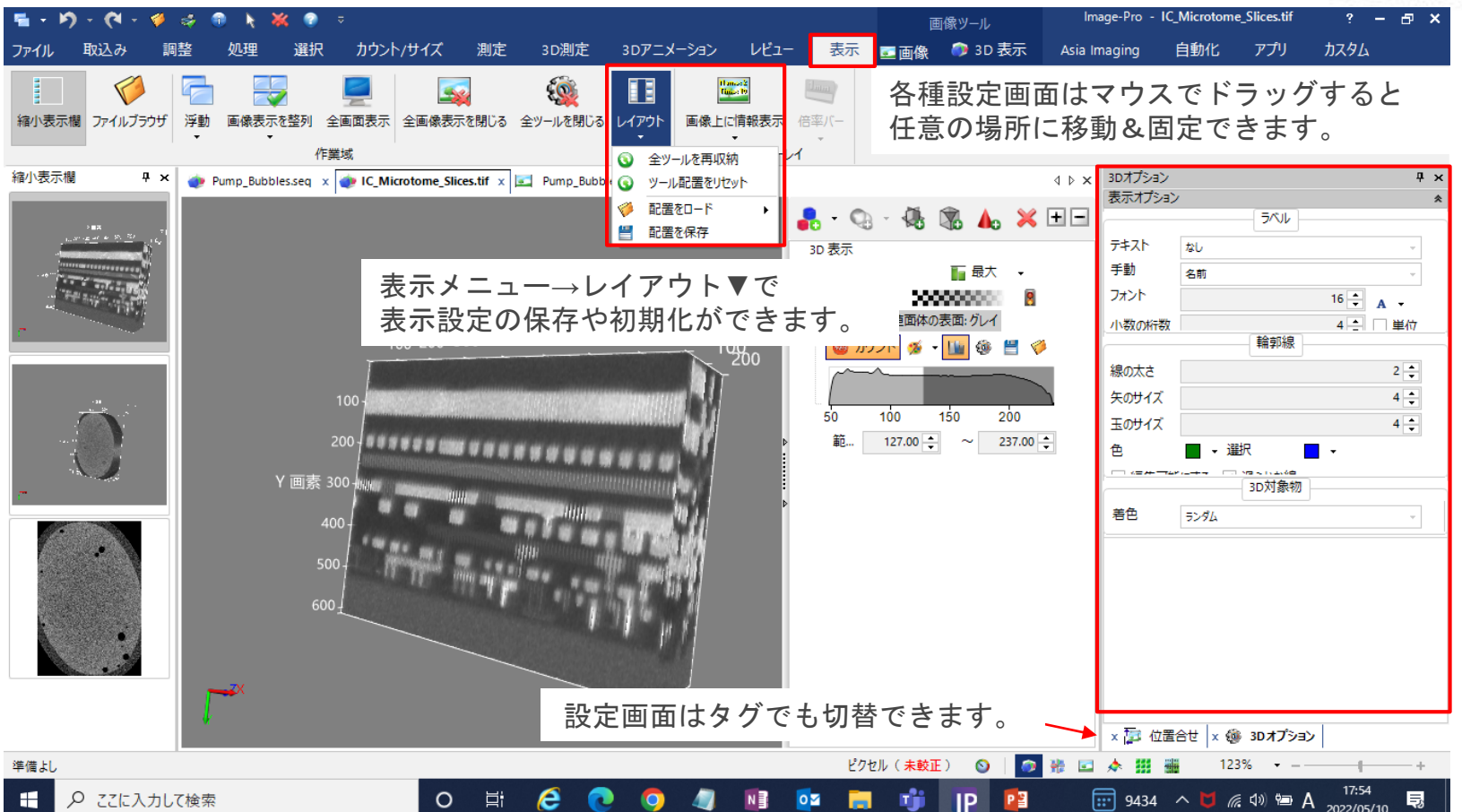